# **Hinweise zu dieser Bedienungsanleitung**

Halten Sie diese Bedienungsanleitung stets griffbereit in der Nähe Ihres PCs. Bewahren Sie die Bedienungsanleitung und die Verpackung gut auf, um sie bei einer Veräußerung des PCs dem neuen Besitzer weiter geben zu können.

Wir haben dieses Dokument so gegliedert, dass Sie jederzeit über das Inhaltsverzeichnis die benötigten Informationen nachlesen können. Ein Stichwortverzeichnis (Index) finden Sie am Ende dieses Handbuches.

Um den PC gleich in Betrieb zu nehmen, lesen Sie bitte die Kapitel **Sicherheitshinweise** (ab Seite 1) und **Anschließen** (ab Seite 11).

Wir empfehlen, auch die anderen Kapitel zu lesen, um detaillierte Erklärungen und Bedienhinweise zu Ihrem PC zu erhalten.

Ziel dieser Bedienungsanleitung ist es, Ihnen die Bedienung Ihres PCs in leicht verständlicher Sprache nahe zu bringen. Begriffe des Computerjargons zu übersetzen schafft oft Verwirrung, daher haben wir gebräuchliche Computerbegriffe beibehalten. Sollten Ihnen einige Bezeichnungen nicht geläufig sein, schauen Sie bitte in das Kapitel **Glossar** (ab Seite 75), um die genaue Bedeutung nachzulesen.

Zur Bedienung der Anwendungsprogramme und des Betriebssystems können Sie die umfangreichen Hilfefunktionen nutzen, die Ihnen die Programme auf Tastendruck (meist F1) bzw. Mausklick bieten. Diese Hilfen werden Ihnen während der Nutzung des Betriebssystems Microsoft Windows $\check{\;\;}$ oder dem jeweiligen Anwendungsprogramm bereitgestellt.

Windows Vista® bietet Ihnen mit dem **Begrüßungscenter** eine zusätzliche Hilfe zum Kennen lernen des Betriebssystems und Ihres PCs. Weitere sinnvolle Informationsquellen haben wir ab der Seite 43 aufgelistet.

# **Unsere Zielgruppe**

Diese Bedienungsanleitung richtet sich an Erstanwender sowie an fortgeschrittene Benutzer. Ungeachtet der möglichen professionellen Nutzung, ist der PC für den Betrieb in einem Privathaushalt konzipiert. Die vielfältigen Anwendungsmöglichkeiten stehen der ganzen Familie zur Verfügung.

# **Persönliches**

Notieren Sie zu Ihrem Eigentumsnachweis:

Seriennummern ................................................

(z.B. Microsoft® ) ................................................

Kaufdatum, - ort ................................................

Auf dem Geräte-Pass finden Sie die Seriennummer Ihres PCs. Sie finden diese auch auf der Rückseite des PCs. Übertragen Sie die Nummer ggf. auch in Ihre Garantieunterlagen.

# **Die Qualität**

Wir haben bei der Wahl der Komponenten unser Augenmerk auf hohe Funktionalität, einfache Handhabung, Sicherheit und Zuverlässigkeit gelegt. Durch ein ausgewogenes Hard- und Softwarekonzept können wir Ihnen einen PC präsentieren, der Ihnen viel Freude bei der Arbeit und in der Freizeit bereiten wird. Wir bedanken uns für Ihr Vertrauen in unsere Produkte und freuen uns, Sie als neuen Kunden zu begrüßen.

Copyright 2008, YC II/05/09 Alle Rechte vorbehalten. Diese Bedienungsanleitung ist urheberrechtlich geschützt. Das Copyright liegt bei der Firma **MEDION**<sup>\*</sup>. Warenzeichen: **MS-DOS**® und **Windows**® sind eingetragene Warenzeichen der Fa. **Microsoft®** . **Pentium**® ist ein eingetragenes Warenzeichen der Firma **Intel**®. Andere Warenzeichen sind Eigentum ihrer jeweiligen Besitzer.

**Technische und optische Änderungen sowie Druckfehler vorbehalten.** 

# **Inhaltsverzeichnis**

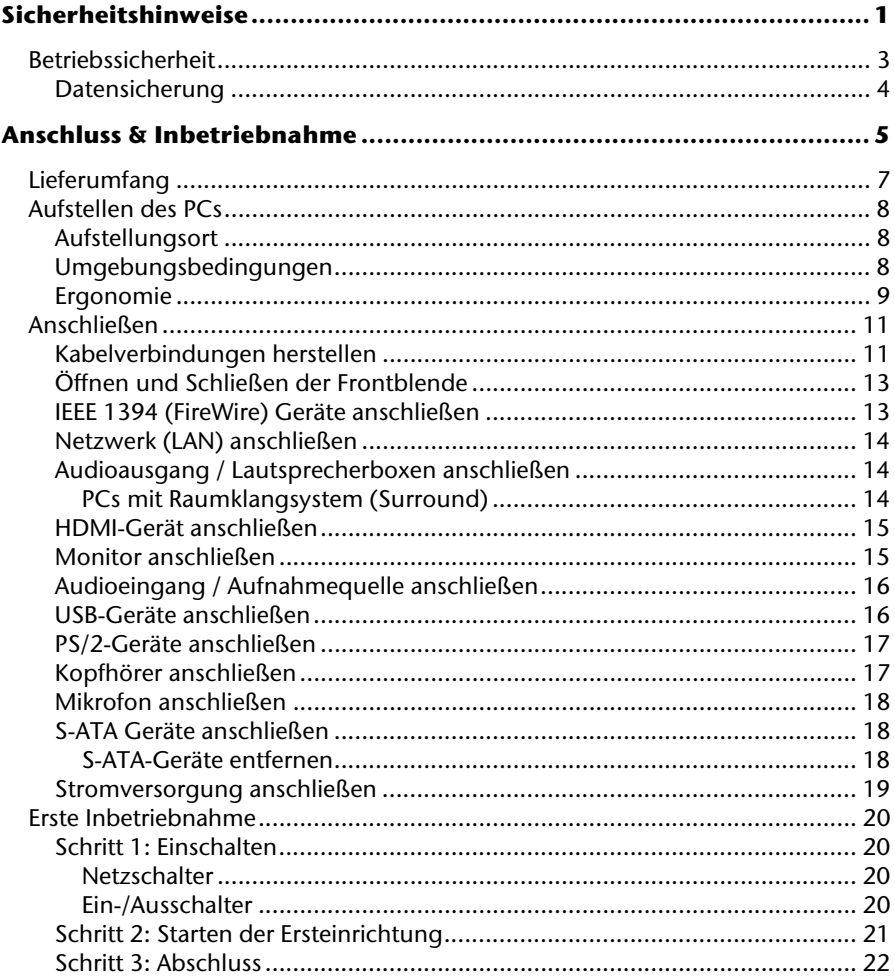

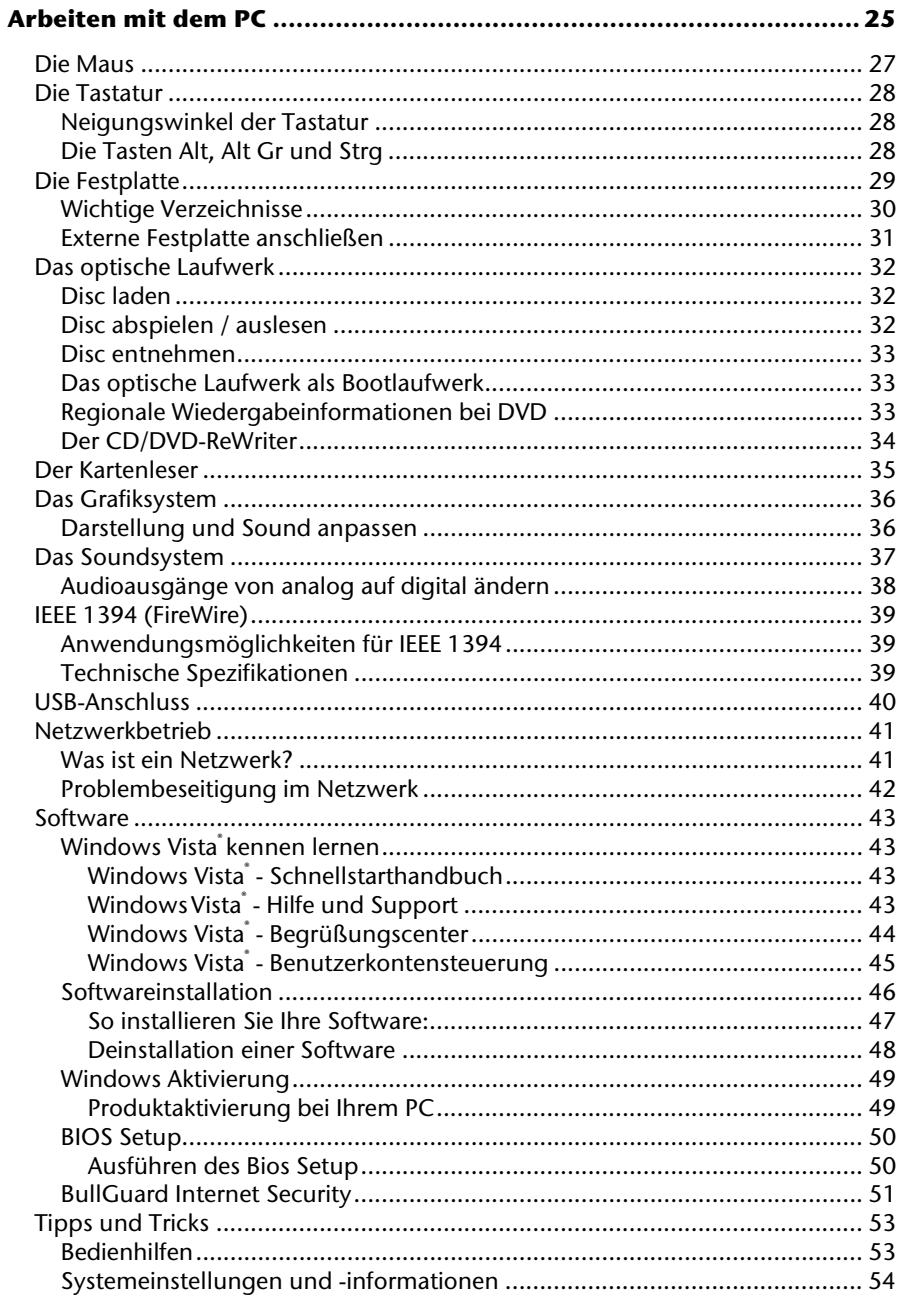

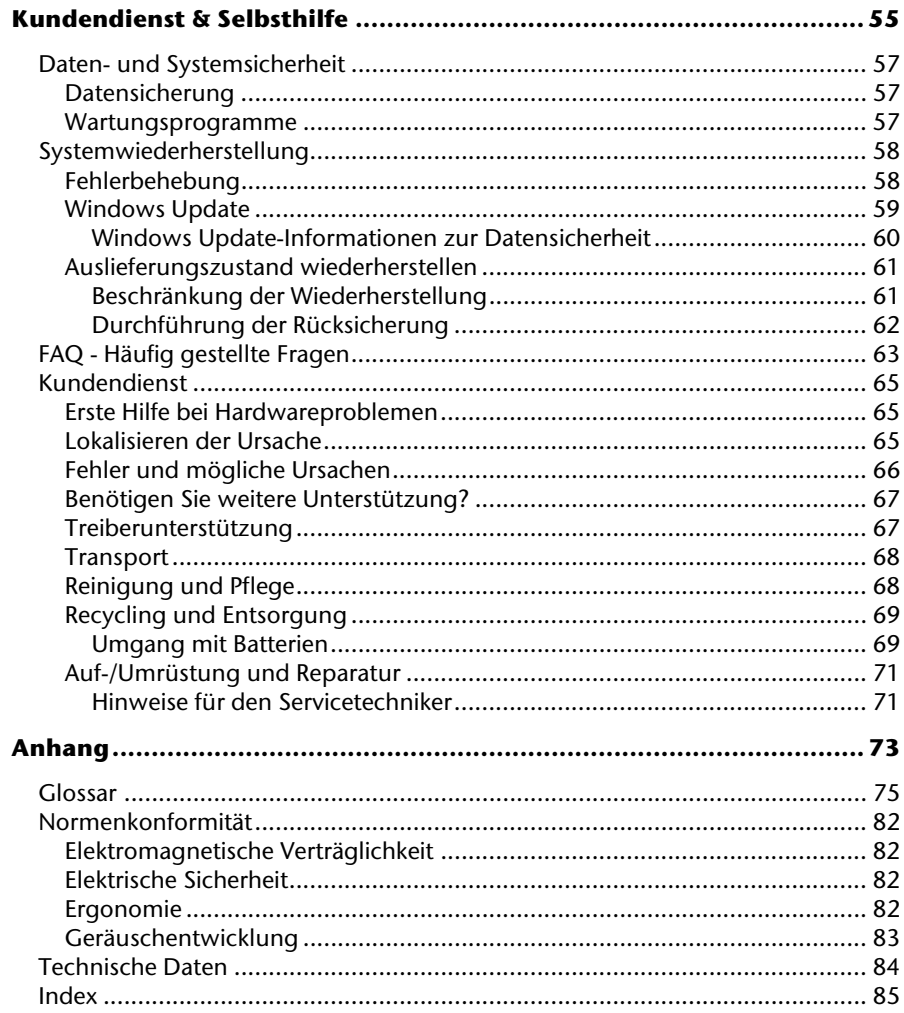

# **Kapitel 1**

# **Sicherheitshinweise**

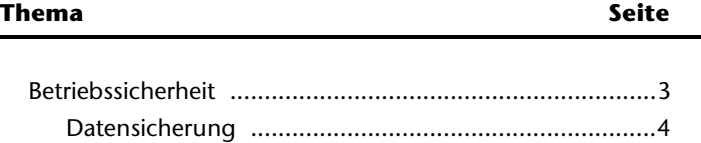

Sicherheit

## **Sicherheitshinweise**

Anhang

# **Betriebssicherheit**

Lesen Sie dieses Kapitel aufmerksam durch und befolgen Sie alle aufgeführten Hinweise. So gewährleisten Sie einen zuverlässigen Betrieb und eine lange Lebenserwartung Ihres PCs.

- Lassen Sie **Kinder nicht unbeaufsichtigt** an elektrischen Geräten spielen. Kinder können mögliche Gefahren nicht immer richtig erkennen.
- Halten Sie das Verpackungsmaterial, wie z.B. **Folien von Kindern fern**. Bei Missbrauch könnte **Erstickungsgefahr** bestehen.
- **Öffnen Sie niemals das Gehäuse des PCs!** Bei geöffnetem Gehäuse besteht **Lebensgefahr** durch elektrischen Schlag. Betreiben Sie **niemals** den PC bei geöffnetem Gehäuse.
- Bei den optischen Laufwerken (CDRW, DVD, DVD-RW) handelt es sich um Einrichtungen der **Laser Klasse 1**, sofern das Gehäuse des optischen Laufwerks nicht entfernt wird. Entfernen Sie nicht die Abdeckung der Laufwerke, da **unsichtbare Laserstrahlung** austreten kann.
- Führen Sie **keine Gegenstände** durch die Schlitze und Öffnungen **ins Innere des PCs**. Dies könnte zu einem elektrischen **Kurzschluss**, einem **elektrischen Schlag** oder gar zu **Feuer** führen, was die Beschädigung Ihres PCs zur Folge hat.
- Schlitze und Öffnungen des PCs dienen der Belüftung. **Decken Sie diese Öffnungen nicht ab**, da es sonst zu Überhitzung kommen könnte. Beachten Sie beim Aufstellen des PCs einen **Mindestabstand an allen Seiten von 20 cm**.
- Setzen Sie das Gerät nicht Tropf- oder Spritzwasser aus und stellen Sie keine mit Flüssigkeit gefüllten Gefäße – wie z. B. Vasen – auf das Gerät. Eindringende Flüssigkeit kann die elektrische Sicherheit beeinträchtigen.

**Schalten Sie den PC sofort aus** bzw. erst gar nicht ein und wenden Sie sich an den Kundendienst, wenn...

- ... das **Netzkabel oder** die daran angebrachten **Stecker angeschmort** oder beschädigt sind. Lassen Sie das defekte Netzkabel gegen ein originales Kabel austauschen. Auf keinen Fall darf das defekte Kabel repariert werden.
- ... das **Gehäuse** des PCs **beschädigt** ist oder **Flüssigkeiten hineingelaufen** sind. Lassen Sie den PC erst vom Kundendienst überprüfen. Andernfalls kann es sein, dass der PC nicht sicher betrieben werden kann und Lebensgefahr durch elektrischen Schlag besteht!

# **Datensicherung**

#### **Achtung!**

Machen Sie nach jeder Aktualisierung Ihrer Daten Sicherungskopien auf externe Speichermedien. Die Geltendmachung von **Schadensersatzansprüchen** für Datenverlust und dadurch entstandene Folgeschäden wird **ausgeschlossen**.

# **Kapitel 2**

# **Anschluss & Inbetriebnahme**

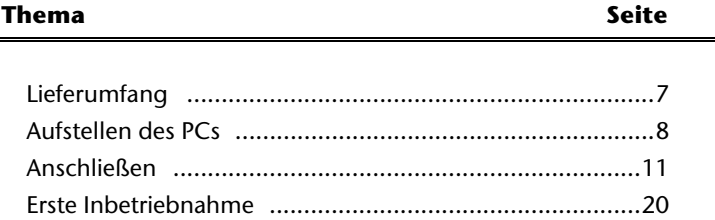

# Sicherheit **Sicherheit**

Anschluss

Bedienung

Anschluss

## **Anschluss & Inbetriebnahme**

Bitte überprüfen Sie die Vollständigkeit der Lieferung und benachrichtigen Sie uns bitte innerhalb von 14 Tagen nach dem Kauf, falls die Lieferung nicht komplett ist. Geben Sie hierzu bitte unbedingt die Seriennummer an.

Mit dem von Ihnen erworbenen PC haben Sie folgende Komponenten erhalten:

- PC und Anschlusskabel
- PS/2 Tastatur
- Optische USB-Maus
- OEM Version des Betriebssystems
- Application- / Support-Disc
- Dokumentation (inkl. Geräte-Pass)

# **Aufstellen des PCs**

Die richtige Aufstellung Ihres PCs trägt wesentlich dazu bei, eine komfortable Bedienung des PCs zu gewährleisten.

# **Aufstellungsort**

- Halten Sie Ihren PC und alle angeschlossenen Geräte von **Feuchtigkeit** fern und vermeiden Sie **Staub**, **Hitze** und direkte **Sonneneinstrahlung**. Damit vermeiden Sie Störungen oder Beschädigung des PCs.
- Stellen und betreiben Sie alle Geräte auf einer **stabilen**, **ebenen** und **vibrationsfreien Unterlage,** um Fehlfunktionen des PCs zu vermeiden.
- Ihr PC ist nicht für den Einsatz an Bildschirmarbeitsplatzgeräten im Sinne §2 der Bildschirmarbeitsplatzverordnung geeignet.

# **Umgebungsbedingungen**

- Der PC kann bei einer Umgebungstemperatur von +10° C bis +35° C und bei einer relativen Luftfeuchtigkeit von 30% - 70% (nicht kondensierend) betrieben werden.
- Im ausgeschalteten Zustand kann der PC bei -20° C bis 50° C gelagert werden.
- Ziehen Sie bei einem **Gewitter** den Netzstecker und entfernen **insbesondere** die **Antennenkabel**, falls vorhanden. Wir empfehlen zur zusätzlichen Sicherheit die Verwendung eines **Überspannungsschutzes**, um Ihren PC vor Beschädigung durch **Spannungsspitzen** oder **Blitzschlag** aus dem Stromnetz zu schützen.
- Warten Sie nach einem Transport des PCs solange mit der Inbetriebnahme, bis das Gerät die Umgebungstemperatur angenommen hat. Bei großen **Temperaturoder Feuchtigkeitsschwankungen** kann es durch Kondensation zur Feuchtigkeitsbildung innerhalb des PCs kommen, die einen **elektrischen Kurzschluss**  verursachen kann.

# Anschluss Anschluss

# **Ergonomie**

#### **Hinweis**

Vermeiden Sie **Blendwirkungen**, **Spiegelungen** und zu starke **Hell-Dunkel-Kontraste**, um Ihre Augen zu schonen.

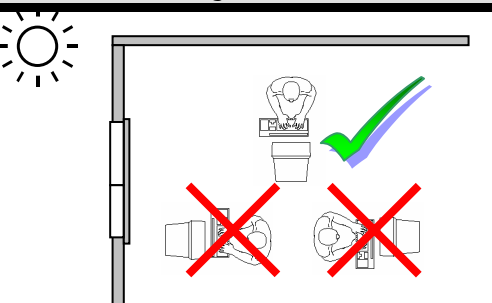

Der Monitor soll niemals in unmittelbarer Nähe der Fenster stehen, weil an dieser Stelle der Arbeitsraum durch das Tageslicht am hellsten beleuchtet ist. Diese Helligkeit erschwert die Anpassung der Augen an den dunkleren Monitor.

Stellen Sie den Monitor stets mit einer zur Fensterfront parallelen Blickrichtung (siehe Bild) auf.

Die parallele Blickrichtung sollte auch in Bezug auf künstliche Beleuchtungseinrichtungen eingehalten werden. Das heißt, es gelten bei der Beleuchtung des Arbeitsraumes mit künstlichem Licht im Wesentlichen dieselben Kriterien und Gründe.

Ist es nicht möglich, den Bildschirm wie beschrieben aufzustellen, können folgende Maßnahmen hilfreich sein:

- Drehen, Absenken oder Neigen des Bildschirmgerätes;
- durch Lamellen- oder Vertikalstores an den Fenstern;
- durch Stellwände oder durch Änderungen der Beleuchtungseinrichtung.

#### **Hinweis**

Machen Sie **regelmäßig Pausen** bei der Arbeit an Ihrem Bildschirm, um Verspannungen und Ermüdungen vorzubeugen.

Langes Sitzen ohne Veränderung der Haltung kann unbequem sein. Um die Risiken physischer Beschwerden oder Schäden zu minimieren, ist die richtige Haltung sehr wichtig.

**Allgemein**: Verändern Sie häufig (ca. alle 20-30 Minuten) Ihre Haltung, und legen Sie häufig Pausen ein, um Ermüdungen zu vermeiden.

**Rücken**: Beim Sitzen am Arbeitsplatz muss der Rücken durch die aufrechte oder leicht nach hinten geneigte Rückenlehne des Arbeitsstuhls abgestützt werden.

**Beine**: Die Oberschenkel sollten horizontal oder leicht nach unten geneigt verlaufen. Die Unterschenkel sollten mit den Oberschenkeln einen Winkel von ungefähr 90° bilden. Die Füße sollten flach auf dem Boden ruhen. Verwenden Sie gegebenenfalls eine Fußstütze, doch vergewissern Sie sich vorher, dass die Sitzhöhe richtig eingestellt ist.

**Arme**: Die Arme und Ellenbogen sollten entspannt und locker sein. Die Ellenbogen sollten nahe am Körper anliegen. Halten Sie Unterarme und Hände annähernd parallel zum Boden.

**Handgelenke**: Die Handgelenke sollten bei der Arbeit mit der Tastatur, der Maus oder dem Trackball möglichst gestreckt und nicht mehr als 10° angewinkelt sein.

**Kopf**: Der Kopf sollte aufrecht oder nur leicht nach vorne geneigt sein. Arbeiten Sie nicht mit verdrehtem Kopf oder Oberkörper.

- Handauflagefläche:  $5 - 10$  cm
- Blickabstand: 50 bis 70 cm
- Beinfreiheit (vertikal): 65 cm (mind.)
- Beinfreiheit (horizontal): 60 cm (mind.)
- Oberste Bildschirmzeile in Augenhöhe oder etwas darunter.

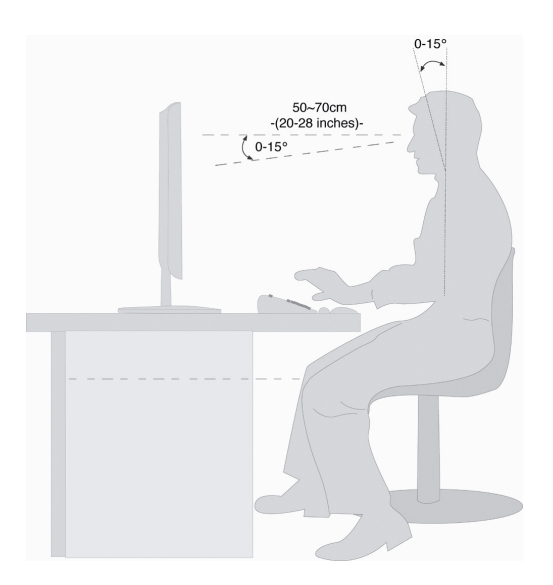

#### 10 **Anschluss & Inbetriebnahme**

# Anhang

# **Anschließen**

**Zur besseren Orientierung klappen Sie bitte die linke Umschlaginnenseite mit den Zeichnungen auf, um die Positionen der beschriebenen Anschlüsse zu finden.** 

#### **Hinweis**

Die aufgeführten Geräte gehören **nicht** zwangsläufig zum Lieferumfang! Alle aufgelisteten **Anschlüsse** sind **optional** und sind nicht zwangsläufig an Ihrem PC vorhanden.

# **Kabelverbindungen herstellen**

Beachten Sie nachfolgende Hinweise, um Ihren PC ordnungsgemäß und sicher anzuschließen:

- Verlegen Sie die Kabel so, dass niemand darauf treten, oder darüber stolpern kann.
- Stellen Sie **keine Gegenstände auf die Kabel**, da diese sonst beschädigt werden könnten.
- Schließen Sie die Peripheriegeräte wie Tastatur, Maus, Monitor etc. nur an, **wenn der PC ausgeschaltet ist**, um Beschädigungen des PCs oder der Geräte zu vermeiden. Einige Geräte können auch im laufenden Betrieb angeschlossen werden. Dies ist meist bei Geräten mit USB-Anschluss der Fall. **Befolgen Sie in jedem Fall die Hinweise der entsprechenden Bedienungsanleitung.**
- Wahren Sie mindestens **einen Meter Abstand** von hochfrequenten und magnetischen **Störquellen** (TV-Gerät, Lautsprecherboxen, Mobiltelefon, DECT-Telefone usw.), um Funktionsstörungen und Datenverlust zu vermeiden.
- Bitte beachten Sie, dass in Verbindung mit diesem PC nur abgeschirmte Kabel kürzer als 3 Meter für die externen Schnittstellen eingesetzt werden dürfen. Bei Druckerkabeln benutzen Sie bitte nur doppelt abgeschirmte Kabel.
- Tauschen Sie die mitgelieferten Kabel nicht gegen andere aus. Benutzen Sie ausschließlich die zum Lieferumfang gehörenden Kabel, da diese in unseren Labors ausgiebig geprüft wurden.
- Benutzen Sie für den Anschluss Ihrer Peripherie-Geräte ebenfalls nur die mit den Geräten ausgelieferten Anschlusskabel.
- Stellen Sie sicher, dass alle Verbindungskabel mit den dazugehörigen Peripheriegeräten verbunden sind, um Störstrahlungen zu vermeiden. Entfernen Sie die nicht benötigten Kabel.
- An den PC dürfen nur Geräte angeschlossen werden, welche die Norm EN60950 "Sicherheit von Einrichtungen der Informationstechnik" oder die Norm EN60065 "Sicherheitsanforderungen - Audio-, Video- und ähnliche elektronische Geräte" erfüllen.
- Neue Geräte können in den ersten Betriebsstunden einen typischen, unvermeidlichen aber völlig ungefährlichen Geruch abgeben, der im Laufe der Zeit immer mehr abnimmt.

Um der Geruchsbildung entgegenzuwirken, empfehlen wir Ihnen, den Raum regelmäßig zu lüften. Wir haben bei der Entwicklung dieses Produktes Sorge dafür getragen, dass geltende Grenzwerte deutlich unterschritten werden.

#### **Anmerkung**

Sie brauchen nur die Komponenten anzuschließen, die Sie an Ihrem PC betreiben. Verfügen Sie nicht über das beschriebene Gerät, können Sie den betreffenden Punkt überspringen und ggf. später durchführen.

# Anschluss Anschluss

# Anhang

# **Öffnen und Schließen der Frontblende**

Position in der Umklappübersicht: **D** 

Einige Anschlüsse befinden sich hinter der Frontblende. Dies bietet Ihnen den großen Vorteil, häufig genutzte Verbindungen schnell und bequem herzustellen, ohne den PC umzudrehen. Die verschließbare Blende schützt zusätzlich die Anschlüsse.

# **IEEE 1394 (FireWire) Geräte anschließen**

Position in der Umklappübersicht: **F** 

### **Achtung!**

Schließen Sie Ihre IEEE 1394-Geräte **nach der Ersteinrichtung** Ihres neuen PCs an. So verhindern Sie unnötige Verwirrung bei der Installation. In der Regel können diese Geräte während des Betriebes angeschlossen werden. Lesen Sie dazu die Bedienungsanleitung Ihres Peripheriegerätes.

• Die Spannungsausgänge des PCs für IEEE 1394 sind durch eine Sicherung (Limited Power Source im Sinn der EN60950) geschützt. Dies stellt sicher, dass bei einem technischen Defekt des PCs die mit den betreffenden Anschlüssen verbundenen Peripheriegeräte nicht beschädigt werden.

#### **Hinweis**

Je nach Art der Peripherie können unterschiedliche Kabel (6-polig, 4-polig) verwendet werden. Bitte prüfen Sie, welche Kabel für Ihre Erfordernisse benötigt werden.

#### **Hinweis**

Um eine Beschädigung der Kontakte zu vermeiden, achten Sie darauf, dass der Stecker und die Buchse genau zusammen passen. Durch die asymmetrische Form passt der Stecker nur in einer Position in die Buchse.

1. Verbinden Sie das IEEE 1394 Kabel mit dem IEEE 1394 Anschluss Ihres PCs.

#### **Wichtig**

Die Anschlüsse an der Vorderseite können nicht gleichzeitig verwendet werden.

# **Netzwerk (LAN) anschließen**

Position in der Umklappübersicht: **G**

Über den Netzwerkanschluss können Sie Ihren PC für Netzwerkbetrieb vorbereiten.

Ein Netzwerkkabel verfügt in der Regel über zwei **RJ45**-Stecker, so dass es unerheblich ist, welche Seite in welche Buchse gesteckt wird.

- 1. Stecken Sie ein Ende des Kabels in den PC-Anschluss.
- 2. Verbinden Sie das andere Ende mit einem anderen PC oder Hub/Switch.

Weitere Hinweise finden Sie im Kapitel "Netzwerkbetrieb" ab Seite 41.

# **Audioausgang / Lautsprecherboxen anschließen**

Position in der Umklappübersicht: **H**

Schließen Sie hier **Aktivboxen** zur Wiedergabe oder ein **Audioverbindungskabel** zur Aufnahme an. Lesen Sie in der Bedienungsanleitung Ihrer Stereoanlage nach, welchen Eingang Sie hierfür verwenden müssen (meist **Line In** oder **Aux**).

1. Stecken Sie das Kabel mit dem **3,5 mm Stereo-**Klinkenstecker in die grüne Buchse mit der Bezeichnung **front out** an der Rückseite des PCs.

# PCs mit Raumklangsystem (Surround)

Position in der Umklappübersicht: **H**

Schließen Sie ein Raumklangsystem wie folgt an:

- 1. Stecken Sie das Kabel der Frontlautsprecher in die grüne Buchse mit der Bezeichnung <sup>(((+))</sup>,
- 2. Schließen Sie an dem Anschluss **RS OUT** die Boxen zur rückwärtigen Beschallung an.
- 3. Am Anschluss **CS OUT** schließen Sie einen zentralen Lautsprecher oder einen Subwoofer an.
- 4. Am Anschluss **SS OUT** schließen Sie weitere Lautsprecher für den hinteren Beschallungsbereich an.

Ein **digitaler Audioausgang (SPDIF)** kann mit einem optischen Kabel verbunden werden.

Position in der Umklappübersicht: **K**

- 1. Stecken Sie ein optisches Kabel in die Buchse an Position **K**.
- 2. Verbinden Sie das andere Ende des Kabels mit einem Audiogerät, das einen entsprechenden digitalen Eingang hat.

# **HDMI-Gerät anschließen**

Position in der Umklappübersicht: **I**

HDMI ist die Abkürzung für "High Definition Multimedia Interface", das ist eine Schnittstelle zur volldigitalen Übertragung von Audio- und Videodaten.

1. Schließen Sie an diesem Anschluss ein TV-Gerät, einen Monitor oder einen Projektor an, sofern diese Ausgabegeräte über einen entsprechenden Anschluss verfügen.

## **Monitor anschließen**

Position in der Umklappübersicht: **I**, **J** 

Ihr PC ist mit einem **VGA**, **DVI** und einem **HDMI** Anschluss ausgestattet.

#### **Hinweis**

Sollte Ihr Monitor über mehrere Eingänge verfügen (z.B. VGA und DVI), schließen Sie immer nur ein Datenkabel an, um Probleme mit der Signalzuordnung zu vermeiden.

#### **Hinweis**

Um eine Beschädigung der Kontakte zu vermeiden, achten Sie darauf, dass der Stecker und die Buchse genau zusammen passen. Durch die asymmetrische Form passt der Stecker nur in einer Position in die Buchse.

- 1. Verbinden Sie das Datenkabel des Bildschirmes mit der Buchse des Grafiksystems (Umklappübersicht: **J**). Entfernen Sie den weißen Schutzring (falls vorhanden) am Monitorstecker.
- 2. Drehen Sie die Schrauben beim Anschluss eines VGA oder DVI Gerätes am Monitorkabel anschließend handfest an.

#### **Hinweis**

Der PC ist mit einer Bildschirmauflösung von **1024 x 768** Bildpunkten und einer Bildwiederholfrequenz von **60 Hz** vorkonfiguriert. Wenn Ihr Monitor diese Werte nicht unterstützt, kann er ggf. beschädigt werden. Konsultieren Sie bitte die Bedienungsanleitung Ihres Monitors.

Die Bildschirmauflösung verändern Sie in der **Systemsteuerung** unter **Darstellung und Sound anpassen**.

Das Programm kann folgendermaßen gestartet werden:

• Rechter Mausklick auf die Windowsarbeitsfläche (Desktop) und linker Mausklick auf **Anpassen**.

#### **oder**

• Über **Start** Ö **Systemsteuerung** Ö **Darstellung und Sound anpassen** durch Doppelklick mit der linken Maustaste.

## **Audioeingang / Aufnahmequelle anschließen**

Position in der Umklappübersicht: **L**

Dieser Anschluss dient zur Verbindung externer **analoger Audioquellen** (z.B. Stereoanlage, Synthesizer).

1. Schließen Sie das Verbindungskabel mit dem **3,5 mm Stereo**-Klinkenstecker an der hellblauen Buchse mit der Bezeichnung **Line In** an.

## **USB-Geräte anschließen**

Position in der Umklappübersicht: **M**

## **Achtung!**

Schließen Sie Ihre USB-Geräte **nach der Ersteinrichtung** Ihres neuen PCs an. So verhindern Sie unnötige Verwirrung bei der Installation. In der Regel können diese Geräte während des Betriebes angeschlossen werden. Lesen Sie dazu die Bedienungsanleitung Ihres Peripheriegerätes.

• Die Spannungsausgänge des PCs für USB sind durch eine Sicherung (Limited Power Source im Sinn der EN60950) geschützt. Dies stellt sicher, dass bei einem technischen Defekt des PCs die mit den betreffenden Anschlüssen verbundenen Peripheriegeräte nicht beschädigt werden.

Es stehen Ihnen meist mehrere Anschlussbuchsen zur Verfügung, welche wahlweise benutzt werden können.

### **Hinweis**

Um eine Beschädigung der Kontakte zu vermeiden, achten Sie darauf, dass der Stecker und die Buchse genau zusammen passen. Durch die asymmetrische Form passt der Stecker nur in einer Position in die Buchse.

1. Schließen Sie Geräte (**Drucker**, **Scanner, Kamera etc.**) an die entsprechende Buchse an.

# Anschluss Anschluss

# Anhang

#### **Hinweis**

Schließen Sie Ihre Geräte möglichst immer an dem Anschluss an, an dem sie installiert wurden. Andernfalls erhalten sie eine neue ID und eine Nachinstallation der Treiber ist erforderlich.

## **PS/2-Geräte anschließen**

Position in der Umklappübersicht: **N**

Wenn Sie eine USB-Maus oder eine USB-Tastatur anschließen möchten, können Sie diesen Schritt überspringen.

- 1. Das Mauskabel verbinden Sie mit dem grünen PS/2-Anschluss.
- 2. Das Tastaturkabel verbinden Sie mit dem blauen PS/2-Anschluss.

# **Kopfhörer anschließen**

Position in der Umklappübersicht: **Q**

Schließen Sie hier einen **Kopfhörer/Ohrhörer** an.

1. Stecken Sie das Kabel mit dem **3,5 mm Stereo-**Klinkenstecker in die grüne Buchse an der Vorderseite Ihres PCs (Position **Q**).

#### **Vorsicht!**

Das Benutzen eines Kopfhörers/Ohrhörers mit zu großer Lautstärke erzeugt übermäßigen Schalldruck und kann zu bleibenden Hörschäden führen. Stellen Sie die Lautstärke vor der Wiedergabe auf den niedrigsten Wert ein. Starten Sie die Wiedergabe und erhöhen Sie die Lautstärke auf den Pegel, der für Sie angenehm ist. Durch Verändern der Grundeinstellung des Equalizers kann sich die Lautstärke erhöhen und damit zu bleibenden Hörschäden führen. Ferner kann das Verändern der Treiber, der Software, des Equalizers, des Betriebssystems etc.) zur Erhöhung der Lautstärke und daher ebenfalls zu bleibenden Hörschäden führen.

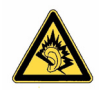

Wenn ein Gerät längere Zeit mit erhöhter Lautstärke über einen Kopfhörer/Ohrhörer betrieben wird, kann das Schäden am Hörvermögen des Zuhörers verursachen.

# **Mikrofon anschließen**

Position in der Umklappübersicht: **R** 

- 1. Schließen Sie an der rosafarbenen Buchse **R** ein **Mikrofon** mit einem **3,5 mm Mono**-Klinkenstecker an.
- 2. Positionieren Sie das Mikrofon so, dass es nicht direkt auf die Lautsprecherboxen zeigt. Dadurch verhindern Sie akustische Rückkopplungen, die sich durch lautes Pfeifen bemerkbar machen.

# **S-ATA Geräte anschließen**

Position in der Umklappübersicht: **S**

e-SATA steht für "**e**xternal **S**erial **ATA**" und ist ein Anschluss für externe Festplatten. Im Vergleich zu den gängigen USB-Standards ist die Übertragungsgeschwindigkeit bei einem eSATA-Anschluss höher als bei externen USB-Festplatten.

#### **Hinweis**

Um eine Beschädigung der Kontakte zu vermeiden, achten Sie darauf, dass der Stecker und die Buchse genau zusammen passen. Durch die asymmetrische Form passt der Stecker nur in einer Position in die Buchse.

1. Stecken Sie das Kabel in den e-Sata Anschluss an der Vorderseite Ihres PCs.

## S-ATA-Geräte entfernen

1. Bevor Sie eine S-ATA-Festplatte von Ihrem PC entfernen, klicken Sie auf das Icon "**Hardware sicher entfernen**" unten in der Taskleiste und dann auf die zu entfernende Festplatte.

# Bedienung Selbsthilfe Anhang Selbsthilfe

# **Stromversorgung anschließen**

Position in der Umklappübersicht: **O**

Stellen Sie zuletzt die Stromversorgung zu Ihrem PC und dem Monitor her.

1. Stecken Sie das Netzanschlusskabel in die Steckdose und verbinden Sie es mit dem Netzkabelanschluss (**O**) Ihres PCs.

Beachten Sie folgende **Sicherheitshinweise**:

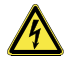

## **Bitte beachten Sie:**

Auch bei ausgeschaltetem Netzschalter sind Teile des Gerätes unter Spannung. Um die Stromversorgung zu Ihrem PC zu unterbrechen, oder das Gerät gänzlich von Spannung freizuschalten, **ziehen Sie den Netzstecker**  aus der Steckdose.

- Die **Steckdose** muss sich in der Nähe des PCs befinden und **leicht erreichbar** sein.
- Betreiben Sie den PC nur an geerdeten Steckdosen des **Haushaltsstroms.**
- Benutzen Sie nur das **beiliegende** Netzanschlusskabel.
- Wir empfehlen zur zusätzlichen Sicherheit die Verwendung eines **Überspannungsschutzes**, um Ihren PC vor Beschädigung durch **Spannungsspitzen** oder **Blitzschlag** aus dem Stromnetz zu schützen.
- Sollten Sie ein **Verlängerungskabel** einsetzen, achten Sie darauf, dass dieses den VDE-GS-Anforderungen entspricht. Fragen Sie ggf. Ihren Elektroinstallateur.
- Das Standard-PC-Netzteil hat einen Ein- und Ausschalter. Darüber kann der PC ausund eingeschaltet werden. Steht der Schalter auf AUS (**0**), wird kein Strom verbraucht.

### **Starten Sie noch nicht Ihren PC!**

Lesen Sie zuvor im nächsten Kapitel, was Sie bei der Inbetriebnahme beachten müssen.

# **Erste Inbetriebnahme**

#### Der PC ist bereits **komplett vorinstalliert**. Sie brauchen **keine der mitgelieferten Discs einzuspielen**.

Bei manchen Programmen (z.B. Telefon-CDs oder Enzyklopädien) kann es erforderlich sein, die entsprechende Disc einzulegen, um die darauf gespeicherten Daten abzurufen. Dazu wird die Software Sie ggf. auffordern.

Nachdem Sie alle Verbindungen hergestellt und alle erforderlichen Verbindungen verschraubt haben (ab Seite 11), können Sie den PC in Betrieb nehmen:

# **Schritt 1: Einschalten**

1. Schalten Sie den Monitor ein.

## **Netzschalter**

Position in der Umklappübersicht: **O** 

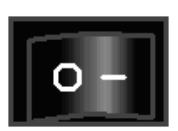

2. Schalten Sie den Netzschalter ein, indem Sie in auf die Stellung **I** bringen. (Stellen Sie diesen Schalter auf **0**, um die Stromzufuhr zu unterbrechen.)

## Ein-/Ausschalter

Position in der Umklappübersicht: **E**

3. Drücken Sie den Ein-/Ausschalter einmal, um Ihren PC einzuschalten.

In der **Systemsteuerung** von Windows® (**Energieoptionen**) kann die Ein-/Ausschalter Funktion programmiert werden (siehe Online-Hilfe). Grundsätzlich wird der PC ausgeschaltet, wenn der Ein-/Ausschalter länger als 4 Sekunden gedrückt wird.

#### **Achtung!**

Wenn Sie das Betriebssystem nicht ordnungsgemäß beenden (über  $\overline{\mathcal{F}}$   $\Rightarrow$ 

Ö **Herunterfahren**), besteht die Gefahr, dass Daten verloren gehen können.

# Anschluss Anschluss

# **Schritt 2: Starten der Ersteinrichtung**

Der PC startet und durchläuft nun verschiedene Phasen:

## **Hinweis**

Es darf sich keine bootfähige Disc (z.B. die Windows -Recovery-Disc) im optischen Laufwerk befinden, da sonst das Betriebssystem auf der Festplatte nicht geladen wird.

Anschließend wird das **Betriebssystem** von der Festplatte geladen. Der Ladevorgang dauert bei der Ersteinrichtung etwas länger. Erst nachdem alle erforderlichen Daten registriert worden sind, ist das Betriebssystem vollständig eingerichtet. Das Betriebssystem ist vollständig geladen, wenn ein Begrüßungsbildschirm angezeigt wird. Folgen Sie den Anweisungen auf dem Bildschirm. Die einzelnen Dialoge erklären die durchzuführenden Schritte. Die Begrüßungsprozedur führt Sie u. a. durch nachfolgende Bildschirme und Dialoge.

Wenn Sie Fragen haben, klicken Sie einfach auf das

## **Lizenzvertrag**

Lesen Sie bitte den Lizenzvertrag aufmerksam durch. Sie erhalten wichtige rechtliche Hinweise zur Nutzung Ihres Softwareproduktes. Um den gesamten Text zu sehen, müssen Sie mit der Maus den Rollbalken nach unten verschieben, bis Sie das Ende des Dokumentes erreicht haben. Sie stimmen dem Vertrag zu, indem Sie auf das Optionsfeld "**Ich nehme den Vertrag an**" klicken. Nur dies berechtigt Sie, das Produkt gemäß den Bedingungen zu nutzen.

# **Schritt 3: Abschluss**

Nach dem Anmeldungsprozess erscheint die Oberfläche von Windows $\,$  auf Ihrem Bildschirm. Diese kann umgestaltet werden, so dass u. U. der Bildschirm bei Ihrem PC anders aussieht. Die Grundbedienung ist jedoch gewährleistet.

### n **Der Start-Button**

Klicken Sie mit der linken Maustaste einmal auf diese Schaltfläche, um das abgebildete Startmenü aufzurufen

### o **Alle Programme**

Hier finden Sie die Einträge zu allen auf Ihrem PC installierten Programmen. Auch hier können Sie Einträge mit der rechten Maustaste bearbeiten.

## p **Programmleiste**

Die am häufigsten verwendeten Programme werden hier aufgelistet. Dies erkennt das Betriebssystem selbständig. Wenn Sie mit der rechten Maustaste auf einen Eintrag klicken, können Sie selbst bestimmen welcher Eintrag erhalten bzw. von der Liste entfernt werden soll. Das mit dem Eintrag verbundene Programm wird **nicht** gelöscht.

## q **Ausschalten**

Um den PC auszuschalten, klicken Sie mit der linken Maustaste auf diese Schaltfläche und wählen die die Option **Herunterfahren**.

## **8** Taskleiste

Hier erhalten Sie Information und Statusmeldungen des Betriebssystems und der laufenden Programme.

### **8** "Icons" auf dem "Desktop"

**Icons** sind Programmverknüpfungen, die zum Starten der betreffenden Programme benutzt werden. Mit einem **Doppelklick** (zwei Mal die linke Maustaste kurz hintereinander drücken) auf dem Symbol wird die Anwendung gestartet.

Der **Desktop** umfasst annähernd den gesamten Bildschirm und ist die Ablagefläche für solche Einträge oder für andere Verknüpfungen, auf die Sie schnell zugreifen möchten.

### $\odot$  Angemeldeter Benutzer

Hier wird der angemeldete Benutzer angezeigt. Um das angezeigte Bild zu ändern, klicken Sie es an

## **8** Systemsteuerung

Dies ist die Steuerzentrale für Ihren PC. Hier können Sie Ihren PC nach Belieben konfigurieren. Sie sollten jedoch in "Hilfe und Support" lesen, wie sich etwaige Änderungen auswirken.

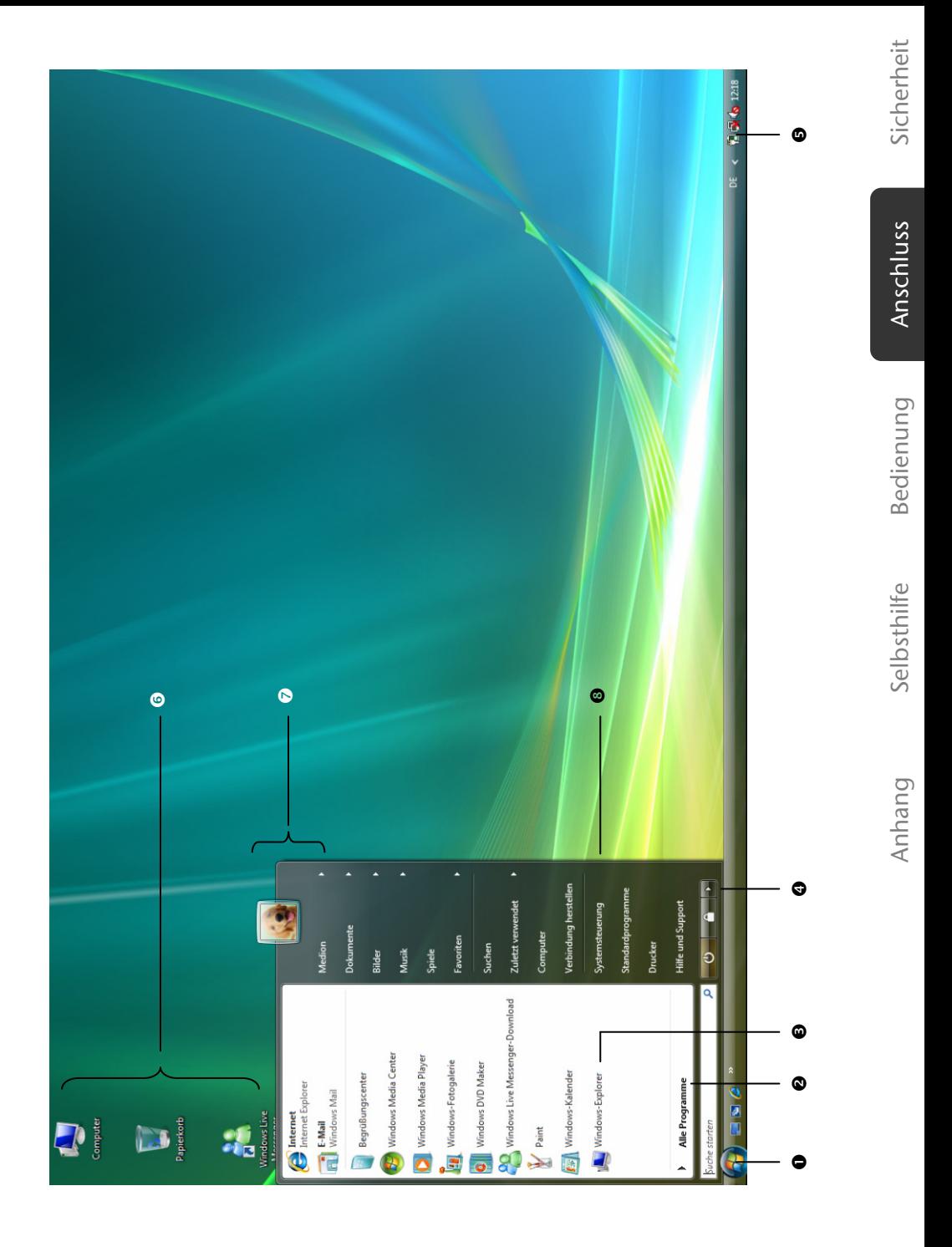

## **Erste Inbetriebnahme** 23

## **Anschluss & Inbetriebnahme**

# Arbeiten mit dem PC

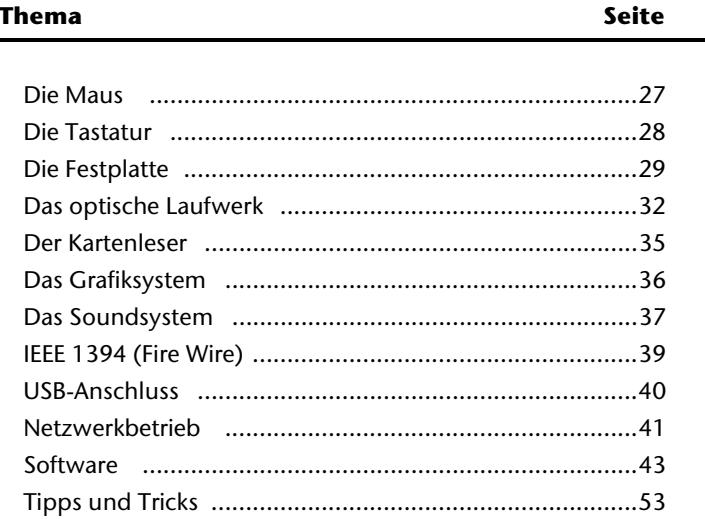

Sicherheit

## **Arbeiten mit dem PC**

# Anschluss

# **Die Maus**

Neben den beiden Tasten verfügt die Maus auch über ein Rad, das zum Durchblättern von Dokumenten oder Internetseiten durch Drehen oder Drücken des Rads benutzt werden kann.

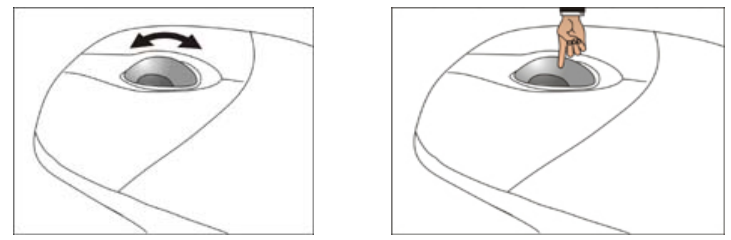

#### **Hinweis**

Das Rad kann ebenfalls als Taste benutzt werden. Die Belegung hängt von der jeweiligen Anwendung ab. In Word, z. B., ändert der Cursor seine Form und beim Bewegen der Maus nach oben oder nach unten rollt die Bildschirmanzeige in die entsprechende Richtung.

Falls der Mauszeiger auf dem Bildschirm nicht ruckelfrei bewegt werden kann, versuchen Sie bitte eine andere Unterlage (Mauspad) zu verwenden. Glas oder Metallunterlagen könnten problematisch sein.

# **Die Tastatur**

In diesem Abschnitt finden Sie nützliche Hinweise zur Bedienung der Tastatur. Die Abbildungen sind alle **schematisch**.

# **Neigungswinkel der Tastatur**

Auf der Unterseite der Tastatur befinden sich ausklappbare Füße, mit denen die Tastaturneigung verstellt werden kann. Ziehen Sie diese nach vorn, um den Neigungswinkel anzupassen.

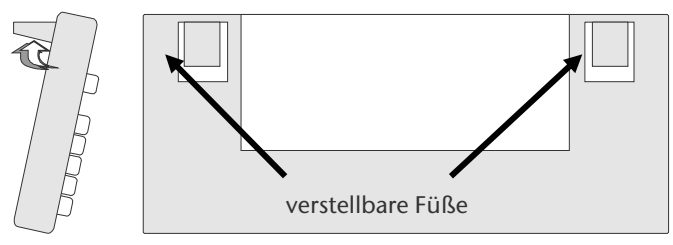

# **Die Tasten Alt, Alt Gr und Strg**

Die **Alt**-Taste führt in Verbindung mit anderen Tasten bestimmte Funktionen aus. Diese Funktionen werden vom jeweiligen Programm bestimmt. Um eine Tastenkombination mit der Alt-Taste einzugeben halten Sie die Alt-Taste gedrückt, während Sie eine andere Taste betätigen. Die **Alt Gr**-Taste funktioniert ähnlich der Alt-Taste, wählt jedoch bestimmte Sonderzeichen aus. Die **Strg**-Taste (Steuerung oder Control) führt, wie auch die Alt-Taste, Programmfunktionen aus.

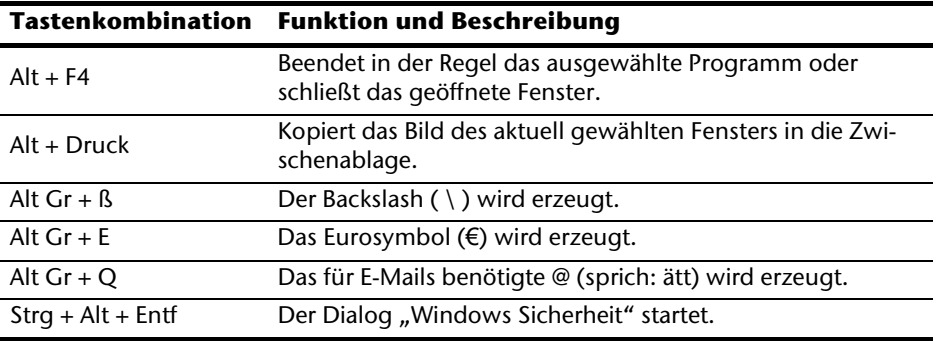

Nützliche Tastenkombinationen (softwareabhängig) :

#### **(Landesspezifische Abweichungen sind möglich)**

# **Die Festplatte**

Die Festplatte ist Ihr Hauptspeichermedium, das hohe Speicherkapazität und schnellen Datenzugriff vereint.

Mit Ihrem PC haben Sie eine OEM-Version\* des Betriebssystems Microsoft Windows® erworben, die alle Leistungsmerkmale des PCs voll unterstützt. Wir haben die Festplatte Ihres PCs bereits so konfiguriert, dass Sie in der Regel optimal damit arbeiten können, ohne selbst installieren zu müssen.

Das Betriebssystem Windows $\,$  benötigt einen kleinen Teil der Kapazität zur Verwaltung der Festplatte, daher steht die komplette Kapazität der Festplatte nicht zur Verfügung. Dies erklärt mögliche Differenzen zwischen BIOS-Anzeige und Betriebssystemanzeigen. Auf der Festplatte befinden sich das Betriebssystem des PCs, weitere Anwendungsprogramme und Sicherheitsdateien, so dass die volle Kapazität bereits verringert ist.

Die Festplatte wird als Laufwerk **C** bzw. **D** angesprochen.

### **Hinweis**

j

Versuchen Sie niemals den PC abzuschalten, während er auf die Festplatte zugreift, da Datenverlust die Folge sein könnte.

Ihre Festplatte ist üblicherweise in mehrere Partitionen aufgeteilt (Ihre Konfiguration kann abweichen, suchen Sie in der Windows-Hilfe unter "**Datenträgerverwaltung**").

In der ersten Partition (**Boot**) befinden sich das **Betriebssystem**, die **Anwendungsprogramme** und die **Dokumente** der eingerichteten Benutzer.

Die zweite Partition (**Recover**) dient der Datensicherung und beinhaltet zusätzlich Treiber (**D:\Treiber**) und Dienstprogramme (**D:\Tools**) für Ihren PC.

Des Weiteren finden Sie hier den Ordner (**D:\Recover**), der zur Wiederherstellung des Auslieferungszustandes ( $\Rightarrow$  S. 61) Ihres PCs dient.

<sup>\*</sup> Original Equipment Manufacturer / vom Hersteller gekaufte Programmversionen, die meist in Verbindung mit Endgeräten verkauft wird

# **Wichtige Verzeichnisse**

Nachfolgend haben wir die wichtigsten Verzeichnisse aufgeführt und den Inhalt beschrieben.

#### **Achtung!**

Löschen oder verändern Sie diese Verzeichnisse oder die sich darin befindenden Inhalte nicht, da ansonsten Daten verloren gehen können oder die Systemfunktionalität gefährdet ist.

**Beachten Sie außerdem:** Wenn Sie die zweite Partition mit dem Recovery Ordner in ein NTFS-Dateisystem umwandeln, können Sie die Wiederherstellung des Auslieferungszustandes ( $\Leftrightarrow$  S. 61) über die Support-Disc nicht mehr durchführen.

- **C:\** Im Stammverzeichnis des Laufwerks C: befinden sich wichtige, für den Start von Windows erforderliche Dateien. Im Auslieferungszustand sind diese Dateien aus Sicherheitsgründen ausgeblendet.
- **C:\Programme** Wie der Name schon vermuten lässt, installieren Programme in diesem Verzeichnis die zur Anwendung gehörenden Dateien.
- **C:\Windows** Das Hauptverzeichnis von Windows. Hier speichert das Betriebssystem seine Dateien.
- **D:\Recover** Hier befinden sich die Rücksicherungsdateien, mit denen Sie den Auslieferungszustand wiederherstellen können (siehe Seite 61).
- **D:\Treiber** In diesem Ordner finden Sie die für Ihren PC erforderlichen Treiber (bereits installiert).
- **D:\Tools** Hier finden Sie Zusatzprogramme und weitere Dokumentation zu Ihrem PC.
#### **Externe Festplatte anschließen**

Position in der Umklappübersicht: **A**

Ihr PC verfügt über einen Schacht, der Ihnen ermöglicht die externe **MEDION** Festplatte **HDDrive 2go ultra speed** einfach und unkompliziert über den S-ATA-Anschluss anzuschließen.

Der Anschluss erfolgt, wie bei einem USB-Speicherstift, bei hochgefahrenem Betriebssystem. Die Festplatte wird automatisch als Wechseldatenträger erkannt und bekommt einen Laufwerksbuchstaben zugeordnet.

#### **Hinweis**

Bitte berücksichtigen Sie, dass **nur** die o. g. **MEDION Festplatte** an den Festplattenschacht angeschlossen werden kann.

Die **HDDrive 2go** (Anschluss über USB) aus der ersten Generation kann nur mittels eines **speziellen Adapters** angeschlossen werden. Diesen können Sie über unseren online Shop www.medionshop.de bestellen.

Sobald Sie die Festplatte über den Festplattenschacht anschließen, wird diese als Wechseldatenträger von Ihrem PC erkannt. Sollten Sie längere Zeit (ca. 10 Minuten) nicht auf Ihre **MEDION** Festplatte **HDDrive 2go ultra speed** zugreifen, geht diese in den Energiesparmodus, um keinen unnötigen Stromverbrauch zu verursachen.

#### **Wichtig!**

Zum Schutz der Anschlüsse sind die Stecker mit **Staubschutzkappen** versehen, die vor der Verwendung entfernt werden müssen. Bei Nichtverwendung der Anschlüsse sind die Kappen unbedingt wieder zu montieren.

### **Das optische Laufwerk**

Position in der Umklappübersicht: **C**

#### **Disc laden**

#### **Achtung!**

Benutzen Sie keine verkratzten, angebrochenen, verschmutzten oder qualitativ schlechten Discs. Bekleben Sie die Discs nicht mit Schutzfolie oder anderen Aufklebern. Durch die hohen Geschwindigkeiten im Laufwerk können diese brechen und Ihre Daten zerstören sowie Ihr Gerät beschädigen. Schauen Sie sich die Discs genau an, bevor Sie diese einlegen. Sind Schäden oder Verschmutzungen erkennbar, dürfen Sie diese nicht benutzten. Schäden, die durch defekte Medien entstehen, sind von der Gewährleistung ausgenommen und müssen kostenpflichtig repariert werden.

- 1. Drücken Sie die Auswurftaste (Umklappübersicht, C) am optischen Laufwerk, um die Lade zu öffnen.
- 2. Legen Sie die Disc mit dem Etikett nach oben auf die Lade, so dass sie flach aufliegt.
- 3. Drücken Sie die Auswurftaste erneut.

#### **Hinweis**

Manche Discs starten automatisch, wenn sie eingelegt werden. Dies ist abhängig vom Betriebssystem und den entsprechenden Einstellungen.

#### **Disc abspielen / auslesen**

Ihr PC ist in der Lage, von jedem Laufwerk Audio CDs, DVD-Movies oder Daten Discs abzuspielen.

Nachdem eine Disc geladen wurde, öffnet sich ein Auswahlfenster mit verschiedenen Optionen zur Wiedergabe. I.d.R. stehen Ihnen verschiedene Programme zur Verfügung.

Sollte sich das Auswahlfenster nicht öffnen, besteht immer die Möglichkeit über den

**Explorer** oder den **Computer** auf das optische Laufwerk zuzugreifen.

Anhang

- 1. Drücken Sie die Auswurftaste (Umklappübersicht, **C**) am optischen Laufwerk, um die Lade zu öffnen.
- 2. Entnehmen Sie die Disc und lagern Sie diese in einer Hülle an einem sicheren Ort.

#### **Hinweis**

Versuchen Sie nicht die Disc aus dem Laufwerk zu nehmen, solange der PC auf diese zugreift. Dies kann zu Abstürzen führen.

#### **Das optische Laufwerk als Bootlaufwerk**

Das optische Laufwerk kann zum Booten (Starten) eines Betriebssystems benutzt werden. Startet der PC nicht von der Disc, obwohl diese "bootfähig" ist, versuchen Sie zunächst, die Disc in das andere Laufwerk (falls vorhanden) einzulegen und starten Sie den PC neu. Führt auch dies nicht zum Erfolg, kann dies damit zusammenhängen, dass dies im BIOS nicht explizit angegeben ist oder die Disc nicht bootfähig ist. Überprüfen Sie dies gegebenenfalls.

#### **Regionale Wiedergabeinformationen bei DVD**

Die Wiedergabe von DVD-Filmtiteln beinhaltet Dekodierung von MPEG2-Video, digitaler AC3 Audiodaten und Entschlüsseln von CSS-geschützten Inhalten. CSS (manchmal auch Copy Guard genannt) ist die Bezeichnung eines Datenschutzprogrammes, das von der Filmindustrie als Maßnahme gegen illegale Kopien aufgenommen wurde. Unter den vielen Reglementierungen für CSS-Lizenznehmer sind die wichtigsten die Wiedergabeeinschränkungen bei landesspezifischen Inhalten. Um geographisch abgegrenzte Filmfreigaben zu erleichtern, werden DVD-Titel für bestimmte Regionen freigegeben. Copyright-Gesetze verlangen, dass jeder DVD-Film auf eine bestimmte Region beschränkt wird (meistens die Region, in der er verkauft wird). Zwar können DVD-Filmversionen in mehreren Regionen veröffentlicht werden, aber die CSS-Regeln verlangen, dass jedes CSS-dechiffrierfähige System nur für eine Region einsetzbar sein darf.

#### **Achtung!**

Die Regions-Einstellung kann über die Ansichtssoftware **bis zu fünf Mal** verändert werden, dann bleibt die letzte Einstellung permanent. Wenn Sie die Regions-Einstellung dann nochmals verändern wollen, muss dies werksseitig vorgenommen werden. Kosten für Versand und Einstellung müssen vom Anwender getragen werden.

#### **Der CD/DVD-ReWriter**

Dieser Abschnitt beschäftigt sich mit den sog. **Rohlingen**. Diese Medien, die ein CD- /DVD-ReWriter (Brenner) benötigt, um CDs/DVDs zu erstellen heißen CD-/DVD-Recordable (beschreibbar) oder CD/DVD-Rewritable (wiederbeschreibbar).

Normale Discs werden von einem Glas-Master gepresst und anschließend versiegelt.

Bei Rohlingen werden digitale Informationen mit dem Laser des CD-/DVD-ReWriters eingebrannt. Daher sind sie empfindlicher als die herkömmlichen Discs.

Vermeiden Sie daher, **insbesondere bei unbeschriebenen Rohlingen**, unbedingt:

- Bestrahlung durch Sonnenlicht (UVA/UVB)
- Kratzer und Beschädigungen
- Extreme Temperaturen

# **Der Kartenleser**

Position in der Umklappübersicht: **P**

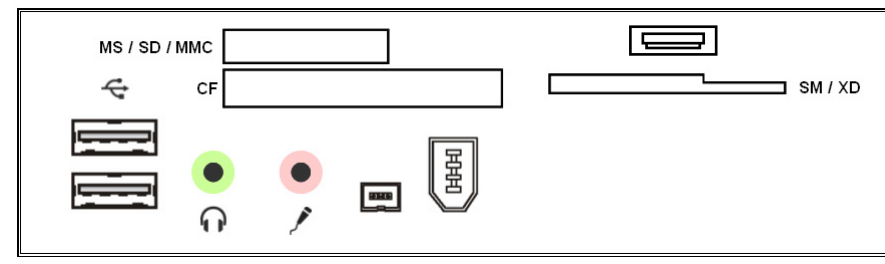

Ist Ihr PC mit einem Kartenleser ausgestattet, können Sie u. a. nachfolgende Kartentypen folgendermaßen verwenden:

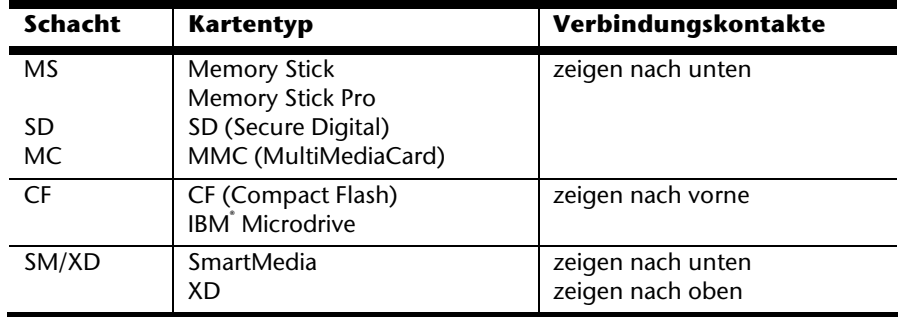

Ist eine Karte in einem Schacht eingesteckt, wird dieser ein freier Laufwerksbuchstabe\* im Arbeitsplatz zugeordnet.

Für andere Kartentypen benötigen Sie ggf. einen entsprechenden Adapter (nicht im Lieferumfang enthalten).

\* nur dann, wenn es sich um einen Wechseldatenträger handelt.

## **Das Grafiksystem**

Position in der Umklappübersicht: **I, J**

Ihr PC ist mit einem Hochleistungsgrafiksystem ausgestattet, welches zu den modernsten und leistungsfähigsten dieser Zeit zählt.

Das Grafiksystem kann, abhängig von der Auflösung und der Ausstattung, vertikale Bildwiederholfrequenzen von 60 Hz bis zu 240 Hz darstellen.

Sie können die Grafikeinstellung in der **Systemsteuerung** unter "**Darstellung und Anpassung**" (siehe Windows-Hilfe) vornehmen. Dabei gewährleistet der Grafiktreiber, dass keine für das Grafiksystem unpassende Auflösung eingestellt werden kann. Empfohlene Bildwiederholfrequenz für Röhrengeräte (CRT) 75 – 85 Hz, für LCD-Monitore 60-75 Hz. Lesen Sie dazu auch die Bedienungsanleitung Ihres Monitors.

#### **Darstellung und Sound anpassen**

Dieses Programm bietet Ihnen die Möglichkeit die Darstellung auf Ihrem Bildschirm anzupassen. Dazu gehören z.B. das Hintergrundbild, der Bildschirmschoner, der Active Desktop (Web) sowie weiterführende Einstellungen Ihres Bildschirms und Ihrer Grafikkarte. Das Programm kann folgendermaßen gestartet werden:

• Rechter Mausklick auf die Windowsarbeitsfläche (Desktop) und linker Mausklick auf **Anpassen**.

#### **oder**

• Über **Start** Ö **Systemsteuerung** Ö **Darstellung und Sound anpassen** durch Doppelklick mit der linken Maustaste.

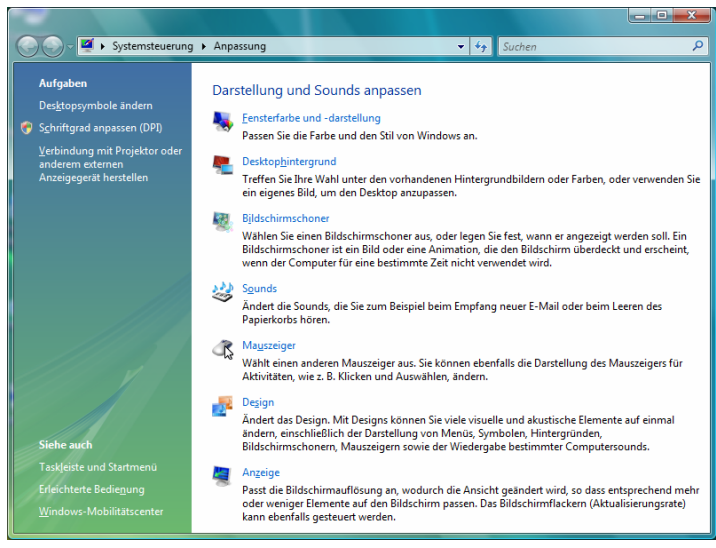

#### 36 **Arbeiten mit dem PC**

### **Das Soundsystem**

Position in der Umklappübersicht: **H, K, Q**

#### **Anmerkung**

Die Lautsprecherausgänge **H** sind für aktive Lautsprecherausgänge ausgelegt. Passive Lautsprecher können an diesem Ausgang nicht oder nur mit verminderter Qualität betrieben werden.

Die externen Audioverbindungen können so konfiguriert werden, dass Sie ein Raumklangsystem anschließen können.

Wenn Sie die Grundlautstärke ändern wollen, klicken Sie auf das Lautsprechersymbol in Ihrer Taskleiste.

Klicken Sie auf **Mixer**, um den Lautstärkemixer zu öffnen.

# $\blacklozenge$ Mix 8%以利用 日保中

#### **Hinweis**

Schließen Sie Kopfhörer/Ohrhörer ausschließlich an dem Anschluss an der Vorderseite des PCs an (Position in der Umklappseite: **Q**).

#### **Vorsicht!**

Das Benutzen eines Kopfhörers/Ohrhörers mit zu großer Lautstärke erzeugt übermäßigen Schalldruck und kann zu bleibenden Hörschäden führen. Stellen Sie die Lautstärke vor der Wiedergabe auf den niedrigsten Wert ein. Starten Sie die Wiedergabe und erhöhen Sie die Lautstärke auf den Pegel, der für Sie angenehm ist. Durch Verändern der Grundeinstellung des Equalizers kann sich die Lautstärke erhöhen und damit zu bleibenden Hörschäden führen. Ferner kann das Verändern der Treiber, der Software, des Equalizers, des Betriebssystems etc.) zur Erhöhung der Lautstärke und daher ebenfalls zu bleibenden Hörschäden führen.

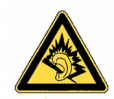

Wenn ein Gerät längere Zeit mit erhöhter Lautstärke über einen Kopfhörer/Ohrhörer betrieben wird, kann das Schäden am Hörvermögen des Zuhörers verursachen.

#### **Das Soundsystem** 37

#### **Audioausgänge von analog auf digital ändern**

Über die Software können Sie die Audioausgänge an Ihrem PC von analog auf digital ändern. Dazu muss das entsprechende Wiedergabegerät aktiviert werden. Gehen Sie wie folgt vor:

1. Klicken Sie mit der rechten Maustaste auf das Lautsprechersymbol in der Taskleiste. Ein Auswahlmenü erscheint.

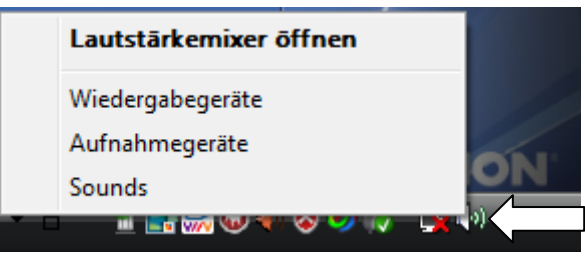

2. Wählen Sie die Option **Wiedergabegeräte**. Das Fenster mit den installierten Audiowiedergabegeräten wird angezeigt.

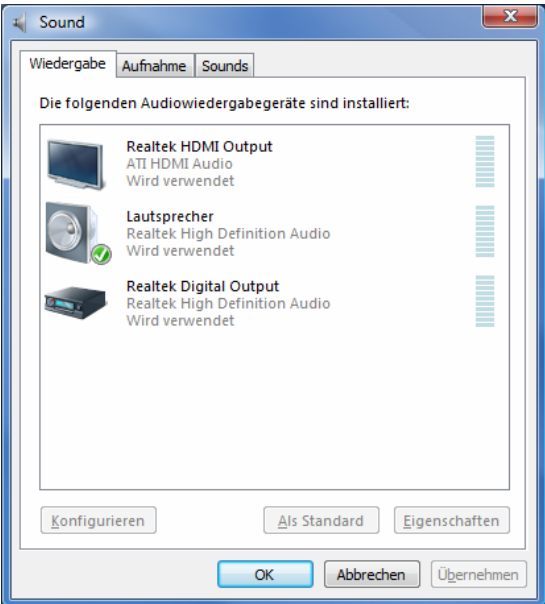

3. Wählen Sie das entsprechende Wiedergabegerät aus, stellen dieses **Als Standard** ein und klicken Sie auf **OK**, um die Einstellungen zu übernehmen.

# **IEEE 1394 (FireWire)**

Position in der Umklappübersicht: **F**

Der IEEE 1394 Anschluss, auch unter iLink® oder FireWire bekannt, ist ein serieller Bus-Standard für die schnelle Übertragung digitaler TV/Video-, PC- und Audio-Daten.

#### **Anwendungsmöglichkeiten für IEEE 1394**

- Anschluss von digitalen Geräten der Unterhaltungsindustrie, wie: Set-Top Boxen, digitale Video- und Camcorder, Digitale Versatile Disc (DVD), Fernseher etc.
- Multimedia-Anwendungen und Videobearbeitung.
- Ein- und Ausgabegeräte wie z.B. Drucker, Scanner etc.

#### **Technische Spezifikationen**

- Die maximale Datenübertragung liegt anwendungsabhängig bei 100, 200 oder 400 Mbit/s, was einem Datendurchsatz von bis zu 50 MB pro Sekunde entspricht.
- Die Geräte können im Betrieb angeschlossen beziehungsweise entfernt werden (Hot-Plugging).
- Das standardisierte Kabel (Shielded Twisted Pair -STP) enthält 6 Adern. Zwei Leitungen dienen für die Spannungsführung (8V bis 40V, 1,5 A max.) und können zur externen Spannungsversorgung benutzt werden. Die vier Signalleitungen dienen zur Übermittlung von Daten bzw. Control-Informationen. Manche Geräte benötigen keine Stromversorgung über das Kabel, so dass vierpolige Stecker verwendet werden.
- Der Spannungsausgang im 6-poligen IEEE 1394 Anschluss ist durch eine Sicherung (Limited Power Source im Sinn der EN60950) geschützt.

#### **Wichtig**

Die Anschlüsse an der Vorderseite können nicht gleichzeitig verwendet werden.

### **USB-Anschluss**

Position in der Umklappübersicht: **M**

#### **Hinweis**

Direkt an den USB-BUS angeschlossene Geräte dürfen nicht mehr als 500 mA anfordern. Der Spannungsausgang ist durch eine Sicherung (Limited Power Source im Sinn der EN 60950) geschützt. Sollten die Geräte eine höhere Leistung benötigen, ist die Anschaffung eines Hubs (Verteiler / Verstärker) erforderlich.

An den Anschlüssen für USB (Universal Serial Bus 1.1 und 2.0) können bis zu 127 Geräte angeschlossen werden, die dem USB-Standard entsprechen.

Die Datentransferrate liegt bei 1,5 Mbit/s oder 12 Mbit/s, abhängig vom angeschlossenen Gerät. USB 2.0 kann bis zu 480 Mbit/s erreichen.

#### **Hinweis**

Schließen Sie Ihre USB-Geräte möglichst immer an dem Anschluss an, an dem sie installiert wurden. Andernfalls erhalten sie eine neue ID und eine Nachinstallation der Treiber ist erforderlich.

Position in der Umklappübersicht: **G**

Ihr PC ist mit einem Ethernet-Netzwerkanschluss ausgestattet.

Weitere Erläuterungen zum Netzwerk finden Sie in der **Windows® -Hilfe** im Start-Menü.

#### **Was ist ein Netzwerk?**

Man spricht von einem Netzwerk, wenn mehrere PCs miteinander verbunden sind.

So können die Anwender Informationen und Daten von PC zu PC übertragen und sich Ihre Ressourcen (Drucker, Modem und Laufwerke) teilen.

Hier einige Beispiele aus der Praxis:

- In einem Büro werden Nachrichten per E-Mail ausgetauscht und Termine werden zentral verwaltet.
- Anwender teilen sich einen Drucker im Netzwerk und sichern Ihre Daten auf einem Zentralrechner (Server).
- Im Privathaushalt teilen sich die PCs eine ISDN- oder Modemverbindung, um auf das Internet zuzugreifen.
- Zwei oder mehrere PCs werden miteinander verbunden, um Netzwerkspiele zu spielen oder Daten auszutauschen.

#### **Problembeseitigung im Netzwerk**

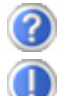

Warum werden in der Netzwerkumgebung die Freigaben nicht angezeigt?

Die Netzwerkumgebung ist zeitverzögert. Überprüfen Sie die Freigabe, indem Sie nach dem betreffenden **Computernamen** suchen.

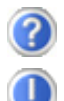

Warum bekomme ich eine Fehlermeldung wenn ich auf die Netzwerkumgebung klicke?

Der **Computername** muss im Netzwerk einmalig sein und darf nicht wie die **Arbeitsgruppe** heißen.

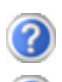

Es sieht so aus, als ob die Netzwerkkarten nicht kommunizieren können. Woran kann das liegen?

Vielleicht arbeitet eine der verwendeten Netzwerkkarten mit einer **anderen Geschwindigkeit** (z.B. 10 statt 100 Mbit) und Ihr Netzwerk-PC ist nicht in der Lage dies zu erkennen. Stellen Sie ggf. die kompatible Geschwindigkeit im Netzwerktreiber ein.

O

ī

Sollen zwei PCs miteinander verbunden werden, benötigen Sie ein **Cross-Link Kabel**, andernfalls verwenden Sie ein **Patch** Kabel.

Kontrollieren Sie auch die **Protokolle** und die **Konfiguration**.

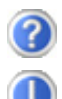

Die Datenübertragung ist fehlerhaft oder sehr langsam. Woran kann das liegen?

Sie haben vielleicht das falsche Kabel (UTP / CAT3 oder niedriger) oder es liegt in der Nähe eines Stromkabels oder einer anderen Störquelle.

Weitere Fehlerbehebungshinweise finden Sie in der Windowshilfe unter dem Stichwort "**Netzwerkfehler**".

# **Software**

Dieser Abschnitt befasst sich mit dem Thema Software. Dabei unterscheiden wir zwischen dem **BIOS**, den **Anwendungsprogrammen** und dem **Betriebssystem**, welches wir als Erstes behandeln.

#### **Windows Vista® kennen lernen**

Das Betriebssystem Windows Vista® bietet Ihnen viele Möglichkeiten, die Bedienung zu verstehen und die vielfältigen Möglichkeiten zu nutzen:

#### Windows Vista® – Schnellstarthandbuch

Dieses Handbuch gibt Ihnen einen kurzen Überblick über die Bedienung Ihres Betriebssystems.

Folgende Themen werden dabei behandelt:

- Erste Schritte
- Das Begrüßungscenter
- Neuigkeiten
- Anzeigen der Hilfe

Wir empfehlen diese Lektüre Anfängern und Umsteigern von anderen Windowsversionen.

#### Windows Vista® – Hilfe und Support

Hier finden Sie eine umfassende Sammlung von Anleitungen, Hilfestellungen und Vorschlägen zur Problembeseitigung.

Diese Hilfe bespricht das gesamte Spektrum des Windows-Betriebssystems.

Es empfiehlt sich für Anfänger wie auch für Profis. Die in Themen unterteilten Informationen lassen sich ausdrucken oder mit Lesezeichen versehen. So starten Sie:

- 1. Klicken Sie auf **Start**
- 2. Wählen Sie nun **Hilfe und Support**

#### Windows Vista® – Begrüßungscenter

Bei der ersten Anzeige des Windows Vista® Desktops sehen Sie das Begrüßungscenter. Dieses enthält nützliche Links, die Ihnen den Einsteig in die Verwendung von Windows erleichtern.

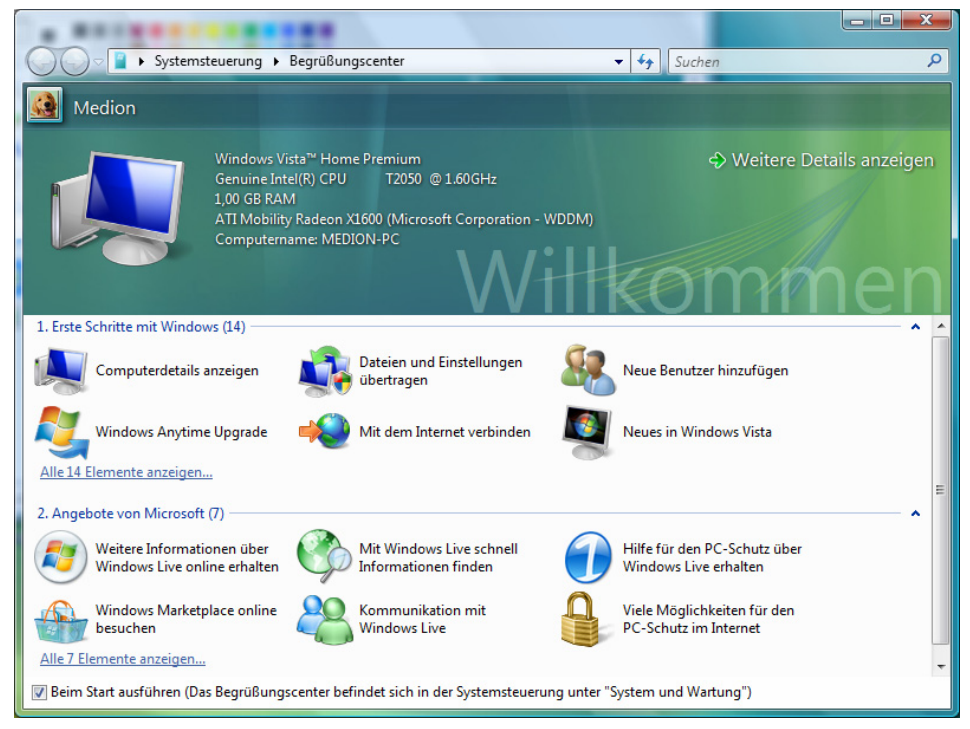

Ziel dieses Features ist es, Anfängern sowie auch erfahrenen Anwendern, nach der Erstinbetriebnahme, noch zusätzliche Einstellungen zur optimalen Nutzung von Windows Vista® zu ermöglichen.

Das Begrüßungscenter ist in viele kleine Themenbereiche aufgeteilt, so dass der Anwender die Möglichkeit hat, den Inhalt optimal auf seine Kenntnisse abzustimmen. Nachfolgend einige Links:

- Computerdetails anzeigen (Finden Sie hier Informationen über Ihren Computer, Grafikkartentyp sowie Windows Vista® Ausgabe)
- Dateien und Einstellungen übertragen (Übertragen Sie hierüber Daten und Einstellung Ihres alten PCs)
- Neue Benutzer hinzufügen (Verwalten und richten Sie hierüber Benutzerkonten für jeden Benutzer des PCs ein)

Selbsthilfe

- Mit dem Internet verbinden (Konfigurieren Sie hierüber Ihren Internetzugang)
- Neues in Windows Vista® (Lernen Sie hierüber, worin sich Windows Vista® im Vergleich zu älteren Versionen unterscheidet)
- die Verwendung des E-Mail-Programms
- ... und vieles mehr!

Nutzen Sie das Begrüßungscenter, um Ihren PC besser zu verstehen und optimal bedienen zu können. Es dient Ihnen auch als zusätzliche Informationsquelle zur Erkennung und Beseitigung möglicher Probleme.

Sollten Sie das Begrüßungscenter nach dem Start geschlossen haben, rufen Sie es wie folgt auf:

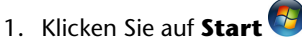

2. Wählen Sie in der Programmliste **Begrüßungscenter**.

#### Windows Vista® - Benutzerkontensteuerung

Die Benutzerkontensteuerung trägt dazu bei, dass nicht autorisierte Änderungen an dem PC verhindert werden.

Sobald Sie eine nicht autorisierte Änderung vornehmen erscheint ein Fenster mit dem Hinweis "**Zur Fortsetzung des Vorgangs ist Ihre Zustimmung erforderlich**".

- Klicken Sie auf **Fortsetzen**, um mit dem Vorgang fortzufahren
- Klicken Sie auf **Abbrechen**, um den Vorgang abzubrechen.

#### **Softwareinstallation**

#### **Hinweis**

Sollte Ihr Betriebssystem so eingestellt sein, dass die Installation von Software und Treibern nur angenommen wird, wenn diese signiert (von Microsoft freigegeben) sind, erscheint ein solcher oder ähnlicher Dialog:

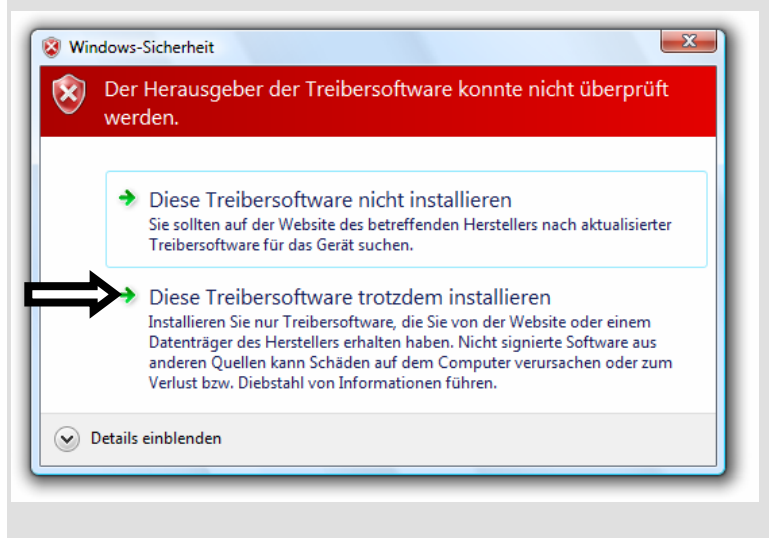

Klicken Sie zur Installation der Treiber auf "Diese Treibersoftware trotz**dem installieren**".

Die mitgelieferte Software ist bereits vollständig installiert.

#### **Achtung!**

Bei der Installation von Programmen oder Treibern können wichtige Dateien überschrieben und verändert werden. Um bei eventuellen Problemen nach der Installation auf die Originaldateien zugreifen zu können, sollten Sie vor der Installation eine Sicherung Ihres Festplatteninhaltes erstellen. Näheres zur Datensicherung finden Sie ab Seite 57.

# Anschluss

#### So installieren Sie Ihre Software:

Befolgen Sie die Anweisungen, die der Softwarelieferant dem Softwarepaket beigelegt hat. Nachfolgend beschreiben wir eine "**typische**" Installation. Wenn Sie eine Disc einlegen, wird automatisch das Installationsmenü gestartet.

#### **Hinweis**

Sollte der automatische Start nicht funktionieren, ist wahrscheinlich die sog. "Autorun"-Funktion deaktiviert. Schauen Sie in der Windows Vista® Hilfe nach, um dies zu ändern.

Beispiel für eine manuelle Installation **ohne** Autorun:

- 1. Klicken Sie auf **Start** .
- 2. Klicken Sie auf **▶ Alle Programme.**
- 3. Öffnen Sie den Programmpunkt **Zubehör**.
- 4. Wählen Sie den Eintrag **<sup>12</sup> Ausführen** aus.
- 5. Geben Sie nun in das Feld "**Öffnen**" den Laufwerksbuchstaben des optischen Laufwerks ein, gefolgt von einem Doppelpunkt und dem Programmnamen **setup**.

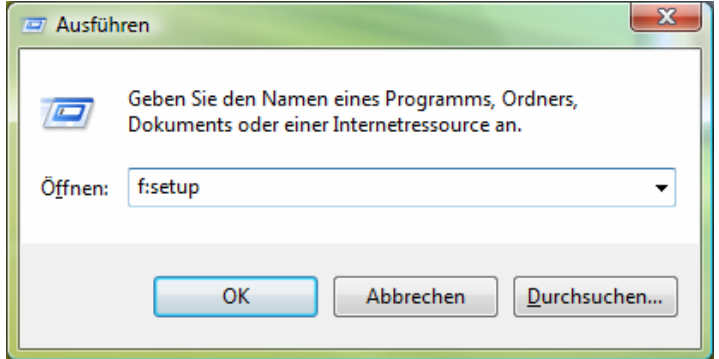

- 6. Bestätigen Sie Ihre Eingabe mit einem Klick auf "OK".
- 7. Folgen Sie den Anweisungen des Programms.

#### Deinstallation einer Software

Um installierte Software von Ihrem PC zu entfernen, befolgen Sie bitte folgende Schritte:

- 1. Klicken Sie auf **Start** .
- 2. Klicken Sie auf **Systemsteuerung**.
- 3. Wählen Sie anschließend die Option **Programme**.
- 4. Wählen Sie das betreffende Programm aus, starten Sie die Deinstallation und folgen Sie den Anweisungen auf Ihrem Bildschirm.

# Anhang

### **Windows Aktivierung**

Zum Schutz gegen Softwarepiraterie hat Microsoft die Produktaktivierung eingeführt. Die auf Ihrem PC installierte wie auch die mit dem PC gelieferte Windows Vista®-Version **brauchen Sie nicht zu aktivieren**, da diese von uns **für Ihren PC** freigeschaltet ist. Eine Aktivierung ist nur dann erforderlich, wenn Sie mehrere wesentliche Komponenten des PCs austauschen oder ein nicht autorisiertes BIOS verwenden.

Sie können WindowsVista® beliebig oft neu aktivieren, wenn dies erforderlich sein sollte. Detaillierte Informationen finden Sie im Hilfesystem und bei:

http://www.microsoft.com/germany/piraterie/produktaktivierung.mspx

#### Produktaktivierung bei Ihrem PC

In einigen wenigen Fällen kann es trotzdem erforderlich sein, dass man aufgefordert wird, **Windows Vista®** zu aktivieren. Falls die Aktivierung via **Internet** mit einer Fehlermeldung quittiert wird, sollten bitte folgende Schritte durchgeführt werden.

- 1. Bitte wählen Sie **telefonische Aktivierung** aus und klicken Sie auf **weiter**.
- 2. Klicken Sie nun auf **Product Key ändern**. Ein neues Fenster erscheint. Geben Sie dort bitte den Product Key ein. Dieser befindet sich auf dem **Echtheitszertifikat (Certificate of Authenticity, COA)**, auf Ihrem Gehäuse.

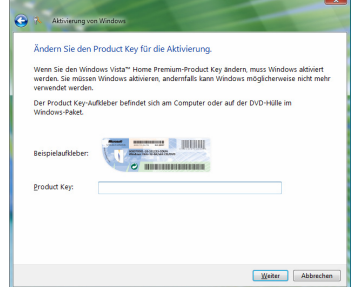

3. Bestätigen Sie Ihre Eingabe und folgen Sie den Anweisungen auf dem Bildschirm. Teilen Sie ggf. dem Microsoft-Berater mit, dass Sie eine OEM-Lizenz in Verbindung mit dem Computer erworben haben.

#### **BIOS Setup**

Im BIOS Setup (Hardware Basis-Konfiguration Ihres Systems) haben Sie vielfältige Einstellungsmöglichkeiten zum Betrieb Ihres PCs.

Beispielsweise können Sie die Betriebsweise der Schnittstellen, die Sicherheitsmerkmale oder die Verwaltung der Stromversorgung ändern.

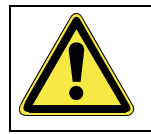

Der PC ist bereits ab Werk so eingestellt, dass ein optimaler Betrieb gewährleistet ist. Bitte ändern Sie die Einstellungen nur, wenn dies absolut erforderlich ist und Sie mit den Konfigurationsmöglichkeiten vertraut sind.

#### Ausführen des Bios Setup

Sie können das Konfigurationsprogramm nur beim Systemstart ausführen. Wenn der PC bereits gestartet wurde, beenden Sie Windows ≀und starten ihn erneut.

Drücken Sie vor dem Neustart des PCs die Taste »Entf« und halten Sie diese gedrückt, bis die Meldung »Entering Setup« erscheint.

# Selbsthilfe Anhang Selbsthilfe

#### **BullGuard Internet Security**

Das Bullguard Internet Security Paket ist eine Zusammenstellung der zurzeit modernsten PC Sicherheit-Technologien, die sich auf dem Markt befinden und bietet Ihnen somit den optimalen Schutz rund um die Uhr.

BullGuard ist bereits vorinstalliert, sodass eine Installation nicht erforderlich ist. Sollten Sie dennoch eine Installation durchführen müssen (z. B. nach einer Systemwiederherstellung), finden Sie das Softwarepaket auf der mitgelieferten Application-/Support-Disc.

BullGuard Internet Security besteht aus folgenden Sicherheitskomponenten:

• Antivirus

Die Antivirenanwendung, das Herzstück jeder seriösen PC-Absicherung, überwacht Ihre E-Mails und durchsucht Ihre Festplatten nach Viren und Malware. BullGuard Antivirus kombiniert die höchste Update-Frequenz der Industrie mit einer durchdachten Bedienungsoberfläche.

• Antispyware\*

BullGuard Antispyware schützt Ihren PC, indem sie Dateien, Registerschlüssel, Prozesse und Cookies nach jeder bekannten Spyware und Adware durchsucht und reinigt und Sie dadurch vor dem Diebstahl ihrer Identität und dem Verlust persönlicher Informationen beschützt.

• Spamfilter\*

Der BullGuard Spamfilter schützt Sie vor lästigem Spam und potenziell teuren Phishing-Angriffen. Er ist ein wichtiges Instrument, um Ihre Mailbox vor unerwünschten Nachrichten zu schützen.

• Backup\*

Es war nie einfacher, Sicherungskopien Ihrer Dateien, sowohl lokal als online, anzulegen. Sie können nicht nur die Größe des Online-Laufwerks Ihren Bedürfnissen anpassen, sondern haben darüber hinaus von jedem Computer mit einem Internet-Anschluss überall in der Welt Zugriff auf Ihre Daten.

• Support\*

Der BullGuard Support ist ein wesentlicher Bestandteil aller BullGuard Produkte. Unterstützung für alle Fragen bezüglich Sicherheit für alle Anwender direkt aus der Anwendung heraus. Keine "Häufig gestellte Fragen" (FAQ), keine automatischen Antworten – echte Menschen und direkte Hilfe.

#### **\*Hinweis**

Die Komponenten **Antispyware**, **Spamfilter**, **Backup** und

**Service** werden erst mit der kostenlosen Registrierung bei BullGuard frei geschaltet und nach Ablauf der 90 Tage wieder deaktiviert. Um diese Module weiternutzen zu können, erwerben Sie über den nachfolgend angegeben Internet Link ein BullGuard Abonnement.

Das BullGuard Internet Security Paket wird 90 Tage nach der **kostenlosen Registrierung** mit den neuesten Vireninformationen aktualisiert.

#### **Software** 51

Das Registrierungsfenster erscheint erst nach dem Neustart Ihres PCs. Sie registrieren sich durch Angabe Ihrer E-Mail Adresse und eines Passwortes.

Nach Ablauf der 90 Tage läuft die Antiviren-Software weiter, wird aber nicht mehr aktualisiert, sodass Ihr PC gegen neue Viren ungeschützt ist.

Um immer die neuesten Informationen und Updates zu erhalten, ist der Erwerb unterschiedlicher Abonnements über BullGuard möglich.

Der Erwerb eines Abonnements erfolgt im Internet und ist unkompliziert durchzuführen. Eine zusätzliche Freischaltung oder die Eingabe einer Lizenz ist nicht erforderlich. Weder Änderungen noch zusätzliche Einstellungen müssen vorgenommen werden.

Die Freischaltung erfolgt nach dem Erwerb des Abonnements automatisch.

Lesen Sie dazu die Informationen im Internet unter:

https://www.bullguard.com/buy\_new.aspx?language=de

#### **Hinweis**

Mit der ersten Onlineverbindung werden das Betriebssystem und die Antiviren-Software automatisch aktualisiert. Diese Vorgänge dauern erfahrungsgemäß einige Minuten. In dieser Zeit kann es zu Beeinträchtigungen in der Arbeitsgeschwindigkeit des Computers kommen, diese sind nur bei der Erstinbetriebnahme spürbar.

#### **Tipps und Tricks** 53

Anhang

#### **Bedienhilfen**

#### **Windows - Tastatursteuerung**

Hinweise zu der Tastatur finden Sie ab Seite 28.

- Mit ALT + TAB wechseln Sie das aktive Fenster.
- Mit der TAB-Taste springen Sie zum nächsten Text-/Eingabefeld, mit SHIFT + TAB zum vorherigen
- ALT + F4 schließt das aktuelle Fenster/Programm.
- STRG + F4 schließt ein Fenster eines Programms.

Haben Sie keine Windows (∄)-Tasten auf der Tastatur, können Sie das Startmenü auch über STRG + ESC aufrufen. Mit der Windows-Taste + M kann man alle Fenster minimieren. Das aktuelle Fenster wird mit ALT + LEERTASTE + N minimiert.

- Mit der ALT Taste gelangen Sie in das Programm-Menü in dem Sie mit den Pfeiltasten navigieren können.
- Mit der Windows (14)-Taste + TAB wechseln Sie zwischen den aktiven Fenstern.

#### **Einstellungen der Maus verändern**

Die Einstellungsmöglichkeiten der Maus finden Sie in der Systemsteuerung:

- 1. Klicken Sie auf "Start" und anschließend auf "Systemsteuerung".
- 2. Öffnen Sie "**Hardware und Sound**" und klicken Sie auf den Eintrag "Maus".

Sie können nun die Maus Ihren Bedürfnissen entsprechend (Schaltflächenkonfiguration, Doppelklickgeschwindigkeit, Mauszeiger etc.) anpassen.

#### **Wie kann ich Dateien, Text oder Bilder an eine andere Stelle kopieren?**

Am besten über die **Zwischenablage**. Markieren Sie den Text mit der Maus (ziehen Sie den Mauszeiger mit gedrückter linker Taste über den Text) oder klicken Sie das Bild an.

Drücken Sie STRG + C, um das Markierte in die Zwischenablage zu kopieren. Nun wechseln Sie an die Stelle, wo das Markierte eingefügt werden soll. Drücken Sie STRG + V, um den Inhalt der Zwischenablage dort einzufügen.

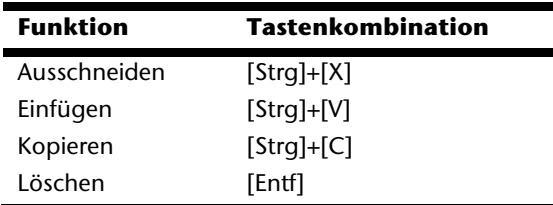

#### **Systemeinstellungen und -informationen**

#### **Autostart-Funktion des optischen Laufwerks**

Wenn Sie eine Disc einlegen, wird diese gemäß dem Inhalt (Musik, Video etc.) ausgeführt. Ist dies nicht der Fall, kann das mehrere Ursachen haben:

Die Disc hat keine Autostart-Funktion, die Funktion ist deaktiviert oder die Funktion ist für diesen Typ deaktiviert.

So aktivieren bzw. deaktivieren Sie die Funktion generell:

- 1. Klicken Sie auf **Start** .
- 2. Klicken Sie auf **Systemsteuerung**.
- 3. Wählen Sie anschließend die Option **Hardware und Sound** oder direkt den Unterpunkt **CDs und andere Medien automatisch wiedergeben**.

**Kapitel 4** 

# **Kundendienst & Selbsthilfe**

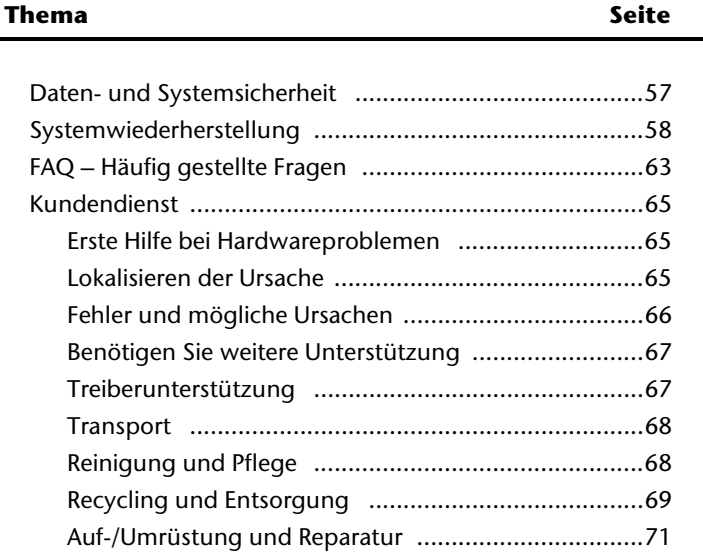

Selbsthilfe

Anschluss

#### **Kundendienst & Selbsthilfe**

# Selbsthilfe Bedienung Anschluss Bedienung

# **Daten- und Systemsicherheit**

Die beschriebenen Programme sind in Windows integriert. Detaillierte Informationen finden Sie unter Angabe der fettgedruckten Stichwörter in der Windows-Hilfe im Startmenü. Lesen Sie bitte auch die Hinweise auf Seite 4.

#### **Datensicherung**

Machen Sie regelmäßig Sicherungen auf externe Medien, wie CD-R oder CD-RW. Windows bietet Ihnen dazu das Programm "Sicherungsstatus und - konfiguration".

Dieses befindet sich unter **Zubehör**, **Systemprogramme**. Machen Sie sich Sicherheitskopien von Ihren Kennwörtern und von der Systemkonfiguration.

#### **Wartungsprogramme**

Das regelmäßige Ausführen der Programme "Defragmentierung" und "Daten**trägerbereinigung**" kann Fehlerquellen beseitigen sowie die Systemleistung erhöhen.

Sehr hilfreich ist auch das Hilfsprogramm "**Systeminformationen**", welches Ihnen detaillierte Informationen zu Ihrer Systemkonfiguration gibt. Auch diese Programme finden Sie im Programmordner unter **Zubehör**, **Systemprogramme**.

# **Systemwiederherstellung**

WindowsVista® liefert eine nützliche Funktion (**Systemwiederherstellung**), die es ermöglicht, so genannte **Wiederherstellungspunkte** zu speichern.

Das System merkt sich die aktuelle Konfiguration als Momentaufnahme und kehrt bei Bedarf zu dieser zurück. Dies hat den Vorteil, dass eine missglückte Installation wieder rückgängig gemacht werden kann.

**Wiederherstellungspunkte** werden vom System automatisch erstellt, können aber auch manuell gesetzt werden.

Sie können dies selbst bestimmen und konfigurieren, wie viel Speicherplatz maximal dafür in Anspruch genommen werden soll. Dieses Programm finden Sie im Programmordner unter **Zubehör**, **Systemprogramme**.

Wir empfehlen Ihnen, vor Installation einer neuen Software oder eines Treibers einen **Wiederherstellungspunkt** zu setzen. Sollte Ihr System nicht mehr stabil laufen, haben Sie so meist die Möglichkeit zu einer lauffähigen Konfiguration zurückzukehren, ohne dass neu erstellte Dokumente gelöscht werden. Lesen Sie im nächsten Abschnitt, welche Möglichkeiten Sie zur Reparatur einer fehlerhaften Installation haben.

#### **Fehlerbehebung**

WindowsVista® enthält verschiedene Funktionen, die sicherstellen, dass der PC sowie die installierten Anwendungen und Geräte korrekt funktionsfähig sind.

Diese Funktionen helfen Ihnen beim Lösen der Probleme, die durch Hinzufügen, Löschen oder Ersetzen von Dateien entstehen können, die für die Funktionsfähigkeit von Betriebssystem, Anwendungen und Geräten erforderlich sind.

Welche Wiederherstellungsfunktion oder -funktionen Sie verwenden, ist abhängig von dem Typ des auftretenden Problems oder Fehlers. In der Windows-Hilfe finden Sie detaillierte Informationen dazu.

# Bedienung

Windows Update ist die Onlineerweiterung von Windows. Verwenden Sie Windows Update, um Elemente wie Sicherheitsupdates, wichtige Updates, die neuesten Hilfedateien, Treiber und Internetprodukte über das Internet zu laden.

Die Website wird regelmäßig durch neuen Inhalt ergänzt, damit Sie jederzeit die neuesten Updates und Fehlerkorrekturen downloaden können, um den Computer zu schützen und dessen Funktionsfähigkeit zu gewährleisten.

Windows Update durchsucht den Computer und stellt eine Liste individueller Updates speziell für die Konfiguration Ihres Computers bereit.

Jedes Update, das Microsoft für den Betrieb des Betriebssystems, von Programmen oder Hardwarekomponenten als wichtig betrachtet, wird als "wichtiges Update" eingestuft und automatisch für Sie zum Installieren ausgewählt.

Wichtige Updates werden bereitgestellt, um bekannte Probleme zu beheben und den Computer vor bekannten Sicherheitsrisiken zu schützen.

Führen Sie vier einfache Schritte aus, um die benötigten Updates zu downloaden und Ihren Computer auf dem aktuellen Stand zu halten:

- 1. Klicken Sie auf Start
- 2. Klicken Sie auf **▶ Alle Programme**.
- 3. Öffnen Sie **Windows Update**.
- 4. Klicken Sie auf **Nach Updates suchen**.
- 5. Klicken Sie auf **Hinzufügen**, während Sie die verfügbaren Updates in jeder Kategorie durchsuchen, um das gewünschte Update auszuwählen und zur Sammlung der zu installierenden Updates hinzuzufügen. Sie können auch eine vollständige Beschreibung jedes einzelnen Elements lesen, indem Sie auf die Verknüpfung **Weiterlesen** klicken.
- 6. Klicken Sie auf **Updates überprüfen und installieren**, wenn Sie alle gewünschten Updates ausgewählt haben, und klicken Sie dann auf **Jetzt installieren**.

Anhang

#### Windows Update-Informationen zur Datensicherheit

Damit eine geeignete Liste mit Updates für Sie bereitgestellt werden kann, benötigt Windows Update bestimmte Informationen zum jeweiligen Computer. Diese Informationen umfassen Folgendes:

- Versionsnummer des Betriebssystems
- Versionsnummer von Internet Explorer
- Versionsnummern weiterer Softwareprogramme
- Plug & Play-Kennungen der Hardwaregeräte

Windows Update tritt für den Schutz Ihrer privaten Daten ein und erfasst nicht Ihren Namen, Ihre Adresse, E-Mail-Adresse oder andere Formen von persönlichen Daten. Die gesammelten Informationen werden nur in der Zeit verwendet, in der Sie die Website besuchen. Sie werden auch nicht gespeichert.

#### **Systemwiederherstellung** 61

#### **Auslieferungszustand wiederherstellen**

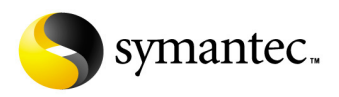

Sollte Ihr System **trotz der voran beschriebenen Fehlerbehebung** nicht mehr richtig funktionieren, können Sie den Auslieferungszustand wiederherstellen.

Benutzen Sie dazu die mitgelieferte Application- und Support-Disc.

#### Beschränkung der Wiederherstellung

- Nachträglich vorgenommene Konfigurationsänderungen (DFÜ-/Desktop-/Internet-Einstellung) und Softwareinstallationen werden nicht wiederhergestellt.
- Nachträgliche Treiberaktualisierungen und Hardwareergänzungen werden nicht berücksichtigt.

#### **Achtung!**

Alle Daten von Laufwerk **C**, auch der für die Dateiablage der Benutzer gedachte Ordner "Dokumente", werden gelöscht. Machen Sie ggf. eine Sicherung auf Laufwerk **D** und auf externe Medien (Beachten Sie **unbedingt** die Hinweise auf der Seite 4 und auf Seite 57).

Es wird immer der **Zustand der Auslieferung** hergestellt. Von Ihnen durchgeführte Installationen und Konfigurationen müssen ggf. erneut erfolgen.

#### **Achtung!**

Wenn Sie das Verzeichnis **D:\Recover** bzw. die sich dort befindenden Dateien löschen, ist eine Rücksicherung nicht mehr möglich. Sie können sich zur Sicherheit die Datei **FACTORY.GHO** und alle weiteren **FACTXXX.GHS** Dateien auf externe Datenträger wie CDs/DVDs etc. kopieren.

#### Durchführung der Rücksicherung

- 1. Lesen Sie bitte unbedingt den gesamten Abschnitt "Systemwiederherstellung" und die angegebenen Verweise.
- 2. Legen Sie die **Application-/Support-Disc** ein und starten den PC.
- 3. Wählen Sie mit Hilfe der Tastatur "Von CD-ROM starten".
- 4. Wählen Sie eine der angegeben Optionen aus, um die Systemwiederherstellung einzuleiten und folgen Sie den Anweisungen auf dem Bildschirm.

Der PC startet neu und befindet sich im Auslieferungszustand.

# Selbsthilfe Bedienung Anschluss Bedienung

# **FAQ - Häufig gestellte Fragen**

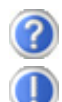

Muss ich die beiliegenden Discs noch installieren?

Nein. Grundsätzlich sind alle Programme bereits vorinstalliert. Die Discs sind lediglich als Sicherheitskopie gedacht.

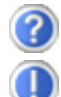

Was ist die Windows-Aktivierung?

In Ihrer Bedienungsanleitung finden Sie ein entsprechendes Kapitel mit detaillierten Informationen zu diesem Thema.

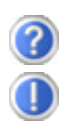

Wann muss ich Windows aktivieren?

Ihre Software ist ab Werk voraktiviert. Eine Aktivierung wird erst erforderlich, wenn ...

- ... mehrere Komponenten (Grafikkarte, CPU etc.) durch andere ersetzt werden.
- ... Sie ein neues Motherboard eingebaut haben.
- ... eine fremde BIOS-Version installiert wurde.
- ... Sie die Software auf einen anderen PC installieren.

Wann empfiehlt sich die Wiederherstellung des Auslieferungszustandes?

Diese Methode sollte nur als letzte Lösung gewählt werden. Lesen Sie im Kapitel "Systemwiederherstellung" auf Seite 58, welche Alternativen sich anbieten.

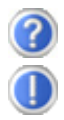

Wie mache ich eine Datensicherung?

Machen Sie eine Sicherung und eine Rücksicherung ausgewählter Daten auf externen Medien (CD-R), um sich mit der Technik vertraut zu machen. Eine Sicherung ist unbrauchbar, wenn Sie nicht in der Lage sind, die Daten wiederherzustellen, das Medium (CD-R) defekt oder nicht mehr verfügbar ist.

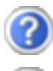

Warum fehlt beim Booten von der Application- und Support-Disc die Bootpartition?

Die erste Partition ist mit dem Dateisystem NTFS formatiert. Gegenüber FAT32 bietet dieses Dateisystem mehr Sicherheit und effizienteren Zugriff. Allerdings lassen sich NTFS-Partitionen nur von Betriebssystemen lesen, welche dies unterstützen. Dies ist bei der o.g. Disc nicht der Fall.

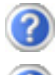

Warum muss ich mein USB-Gerät erneut installieren, obwohl ich dies bereits getan habe?

Wird das Gerät nicht am gleichen USB-Anschluss betrieben, an dem es installiert worden ist, erhält es automatisch eine neue Kennung. Das Betriebssystem behandelt es dann wie ein neues Gerät und möchte es neu installieren.

Verwenden Sie den installierten Treiber oder schließen Sie das Gerät an dem Port an, an dem es installiert wurde.

## **Kundendienst**

#### **Erste Hilfe bei Hardwareproblemen**

Fehlfunktionen können manchmal banale Ursachen haben, aber manchmal auch von defekten Komponenten ausgehen. Wir möchten Ihnen hiermit einen Leitfaden an die Hand geben, um das Problem zu lösen.

Wenn die hier aufgeführten Maßnahmen keinen Erfolg bringen, helfen wir Ihnen gern weiter. Rufen Sie uns an!

#### **Lokalisieren der Ursache**

Beginnen Sie mit einer sorgfältigen Sichtprüfung aller Kabelverbindungen. Wenn die Leuchtanzeigen nicht funktionieren, vergewissern Sie sich, dass der PC und alle Peripheriegeräte ordnungsgemäß mit Strom versorgt werden.

- Überprüfen Sie Steckdose, Netzkabel und alle Schalter im Schaltkreis der Steckdose.
- Schalten Sie den PC aus und überprüfen Sie alle Kabelverbindungen. Wenn der PC an Peripheriegeräte angeschlossen ist, überprüfen Sie auch hier die Steckverbindungen aller Kabel. Tauschen Sie Kabel für verschiedene Geräte nicht wahllos gegeneinander aus, auch wenn sie genau gleich aussehen. Die Polbelegungen im Kabel sind vielleicht anders. Wenn Sie mit Sicherheit festgestellt haben, dass Strom am Gerät liegt und alle Verbindungen intakt sind, schalten Sie den PC wieder ein.

Das regelmäßige Ausführen der Windows<sup>\*</sup> Programme wie z.B. "**Defragmentierung**" kann Fehlerquellen beseitigen sowie die Systemleistung erhöhen (siehe Seite 57).

Sehr hilfreich ist auch das Hilfsprogramm "**Systeminformationen**", welches Sie im Programmordner "Systemprogramme" finden.

Bedienung

Anschluss

#### **Fehler und mögliche Ursachen**

#### **Der Bildschirm ist schwarz.**

• Vergewissern Sie sich, dass der PC sich nicht im Stand-by-Modus befindet. Drücken Sie kurz eine beliebige Tastaturtaste.

#### **Falsche Zeit- und Datumsanzeige.**

• Klicken Sie die Uhrzeitanzeige in der Taskleiste an und stellen Sie anschließend die korrekten Werte ein.

#### **Die Karten im Kartenlaufwerk bekommen nach dem Neustart einen anderen Laufwerksbuchstaben zugewiesen.**

• Dies kann passieren, wenn der Kartenleser beim Systemstart seine Schächte aktualisiert. Dabei werden ggf. neue IDs vergeben, was zu neuen Laufwerksbuchstaben einiger Karten führen kann.

#### **Vom optischen Laufwerk können keine Daten gelesen werden.**

- Überprüfen Sie, ob die Disc ordnungsgemäß eingelegt ist.
- Wird das Laufwerk im Explorer angezeigt? Wenn ja, testen Sie eine andere Disc.

#### **Die Maus funktioniert nicht.**

- Überprüfen Sie die Kabelverbindung.
- Funktioniert die Maus in einem anderen Anwendungsprogramm?

#### **Auf der Festplatte ist nicht genügend Platz vorhanden**

• Audio- oder Videoaufnahmen benötigen sehr viel Speicherplatz (bis zu ca. 1-2 GB / Stunde). Sichern Sie nicht benötigte Dateien in Ihren "**Eigenen Dateien**" auf CD-Rs, DVDs oder andere externe Medien wie z.B. die **MEDION** Festplatte **HDDrive 2go**.

#### **Der PC startet nicht.**

• Wenn die Kabelverbindungen korrekt sind, versuchen Sie das Netzteil des PCs zurückzusetzen. Stellen Sie den Netzschalter auf der Rückseite des PCs in die Position 0 (AUS). Halten Sie anschließend den Hauptschalter auf der Vorderseite 10 Sekunden gedrückt. Warten Sie noch weitere 5 Sekunden und starten Sie den PC erneut.
# **Benötigen Sie weitere Unterstützung?**

Wenn Sie trotz der Vorschläge im vorangegangenen Abschnitt immer noch Probleme haben, nehmen Sie bitte Kontakt mit der Hotline des Landes auf, in dem Sie den PC erworben haben. Die entsprechenden Telefonnummern finden Sie auf dem Umschlag dieser Bedienungsanleitung.

Wir werden versuchen, Ihnen telefonisch zu helfen. Bevor Sie sich jedoch an uns wenden, bereiten Sie folgende Daten vor:

- Haben Sie Erweiterungen oder Änderungen an der Ausgangskonfiguration vorgenommen?
- Was für zusätzliche Peripheriegeräte nutzen Sie?
- Welche Meldungen, wenn überhaupt, erscheinen auf dem Bildschirm?
- Welche Software haben Sie beim Auftreten des Fehlers verwendet?
- Welche Schritte haben Sie zur Lösung des Problems bereits unternommen?

# **Treiberunterstützung**

Das System ist mit den installierten Treibern in unseren Testlabors ausgiebig und erfolgreich getestet worden. In der Computerbranche ist es jedoch üblich, dass die Treiber von Zeit zu Zeit aktualisiert werden.

Dies kommt daher, dass sich z.B. eventuelle Kompatibilitätsprobleme zu anderen, noch nicht getesteten Komponenten (Programme, Geräte) ergeben haben.

Sie können aktuelle Treiber aus dem Internet auf folgenden Adressen finden: http://www.medion.com

# **Transport**

Beachten Sie folgende Hinweise für den Transport Ihres PCs:

• Um Transportschäden zu vermeiden, verpacken Sie den PC mit der Originalverpackung.

# **Reinigung und Pflege**

Wenn Sie nachfolgende Hinweise befolgen, kann die Lebenserwartung Ihres PCs verlängert werden:

#### **Achtung!**

Es befinden sich **keine zu wartenden** oder zu reinigenden **Teile** innerhalb des PC-Gehäuses.

- **Ziehen** Sie vor dem Reinigen **immer den Netzstecker** sowie alle Verbindungskabel. Reinigen Sie den PC mit einem angefeuchteten, fusselfreien Tuch.
- Staub kann die Lüftungsöffnungen verschließen, was zu Überhitzung und Fehlfunktionen führen kann. Vergewissern Sie sich in regelmäßigen Abständen (ca. alle 3 Monate) darüber, dass die Lüftungsöffnungen eine ausreichende Luftzirkulation gewährleisten. Benutzen Sie einen Staubsauger, um die Lüftungsöffnungen von Staub zu befreien. Zieht Ihr Gerät regelmäßig viel Staub an, empfehlen wir auch eine Reinigung innerhalb des Computergehäuses durch einen Fachmann.
- Verwenden Sie **keine Lösungsmittel**, **ätzende** oder **gasförmige** Reinigungsmittel.
- Benutzen Sie zur Reinigung Ihres optischen Laufwerks (CD/DVD) **keine CD-ROM-Reinigungsdiscs** oder ähnliche Produkte welche die Linse des Lasers säubern. Der Laser bedarf keiner Reinigung.

# Anschluss

# Selbsthilfe

# **Recycling und Entsorgung**

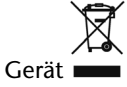

Werfen Sie das Gerät am Ende seiner Lebenszeit keinesfalls in den normalen Hausmüll. Erkundigen Sie sich nach Möglichkeiten einer umweltgerechten Entsorgung.

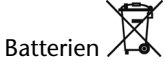

Verbrauchte Batterien gehören nicht in den Hausmüll! Sie müssen bei einer Sammelstelle für Altbatterien abgegeben werden.

Verpackung

Ihr Gerät befindet sich zum Schutz vor Transportschäden in einer Verpackung. Verpackungen sind aus Materialien hergestellt, die umweltschonend entsorgt und einem fachgerechten Recycling zugeführt werden können.

Wenn Sie Fragen zur Entsorgung haben, wenden Sie sich bitte an Ihre Verkaufsstelle oder an unseren Service.

## Umgang mit Batterien

Batterien können brennbare Stoffe enthalten. Bei unsachgemäßer Behandlung können Batterien **auslaufen**, sich **stark erhitzen**, **entzünden** oder gar **explodieren**, was Schäden für Ihr Gerät und ihre Gesundheit zur Folge haben könnte.

Bitte befolgen Sie unbedingt folgende Hinweise:

- Halten Sie Kinder von Batterien fern. Sollten versehentlich Batterien verschluckt worden sein, melden Sie dies bitte sofort Ihrem Arzt.
- Laden Sie niemals Batterien (es sei denn, dies ist ausdrücklich angegeben).
- Entladen Sie die Batterien niemals durch hohe Leistungsabgabe.
- Schließen Sie die Batterien niemals kurz.
- Setzen Sie Batterien niemals übermäßiger Wärme wie durch Sonnenschein, Feuer oder dergleichen aus!
- Zerlegen oder verformen Sie die Batterien nicht. Ihre Hände oder Finger könnten verletzt werden oder Batterieflüssigkeit könnte in Ihre Augen oder auf Ihre Haut gelangen. Sollte dies passieren, spülen Sie die entsprechenden Stellen mit einer großen Menge klaren Wassers und informieren Sie umgehend Ihren Arzt.
- Vermeiden Sie starke Stöße und Erschütterungen. Vertauschen Sie niemals die Polarität. Achten Sie darauf, dass die Pole Plus (+) und Minus (-) korrekt eingesetzt sind, um Kurzschlüsse zu vermeiden.

#### **Kundendienst** 69

- Vermischen Sie keine neuen und alten Batterien oder Batterien unterschiedlichen Typs. Dies könnte bei Ihrem Gerät zu Fehlfunktionen führen. Darüber hinaus würde sich die schwächere Batterie zu stark entladen.
- Entfernen Sie verbrauchte Batterien sofort aus dem Gerät.
- Entfernen Sie die Batterien aus Ihrem Gerät, wenn dieses über einen längeren Zeitraum nicht benutzt wird.
- Ersetzen Sie alle verbrauchten Batterien in einem Gerät gleichzeitig mit neuen Batterien des gleichen Typs.
- Isolieren Sie die Kontakte der Batterien mit einem Klebestreifen, wenn Sie Batterien lagern oder entsorgen wollen.
- Prüfen Sie vor dem Einlegen der Batterien, ob die Kontakte im Gerät und an den Batterien sauber sind, und reinigen Sie sie gegebenenfalls.
- Verbrauchte Batterien gehören nicht in den Hausmüll! Bitte schützen Sie unsere Umwelt und entsorgen Sie verbrauchte Batterien fachgerecht. Wenden Sie sich ggf. an Ihren Händler oder an unseren Kundendienst – Danke!
- Überlassen Sie die Auf- oder Umrüstung Ihres PCs **ausschließlich qualifiziertem Fachpersonal**. Sollten Sie nicht über die notwendige Qualifikation verfügen, beauftragen Sie einen entsprechenden **Service-Techniker**. Bitte wenden Sie sich an Ihren Kundendienst, wenn Sie technische Probleme mit Ihrem PC haben.
- Im Falle einer notwendigen Reparatur wenden Sie sich bitte ausschließlich an unsere autorisierten **Servicepartner**.

## Hinweise für den Servicetechniker

- **Ziehen Sie** vor dem Öffnen des Gehäuses **alle Strom- und Anschlusskabel**. Wird der PC vor dem Öffnen nicht vom Stromnetz getrennt, besteht **Lebensgefahr** durch elektrischen Schlag. Zudem besteht Gefahr, dass Komponenten beschädigt werden könnten.
- Interne Komponenten des PCs können durch **elektrostatische Entladung** (ESD) beschädigt werden. Führen Sie Reparaturen sowie Systemerweiterungen und -veränderung an einem ESD-Arbeitsplatz durch. Ist ein solcher Arbeitsplatz nicht vorhanden, tragen Sie eine **Antistatik-Manschette** oder berühren Sie einen geerdeten, metallischen Körper. Schäden, die durch unsachgemäße Handhabung entstehen, werden von uns kostenpflichtig repariert.
- Verwenden Sie nur Originalersatzteile.

#### **Achtung!**

Auf dem Motherboard befindet sich eine Lithium-Batterie. Diese darf nicht aufgeladen werden. Ebenso darf sie keinen hohen Temperaturen oder Feuer ausgesetzt werden. Halten Sie Batterien von Kindern fern. Wird die Batterie unsachgemäß ausgewechselt, besteht Explosionsgefahr. Ersetzen Sie die Batterie nur durch denselben Batterietyp (CR 2032). Batterien sind Sondermüll und müssen fachgerecht entsorgt werden.

## Hinweise zur Laserstrahlung:

- In dem PC können Lasereinrichtungen der Laserklasse 1 bis Laserklasse 3b verwendet sein. Die Einrichtung erfüllt die Anforderungen der **Laserklasse 1**.
- Durch Öffnen des Gehäuses des optischen Laufwerks erhalten Sie Zugriff auf Lasereinrichtungen bis zur Laserklasse 3b.

Bei Ausbau und/oder Öffnung dieser Lasereinrichtungen ist folgendes zu beachten:

- Die eingebauten optischen Laufwerke enthalten **keine zur Wartung oder Reparatur** vorgesehenen Teile.
- Die Reparatur der optischen Laufwerke ist **ausschließlich dem Hersteller** vorbehalten.
- Blicken Sie **nicht in den Laserstrahl**, auch nicht mit optischen Instrumenten.
- Setzen Sie sich nicht dem Laserstrahl aus. Vermeiden Sie die **Bestrahlung** des Auges oder der Haut durch direkte oder Streustrahlung.

Anschluss

Bedienung

# **Kapitel 5**

# **Anhang**

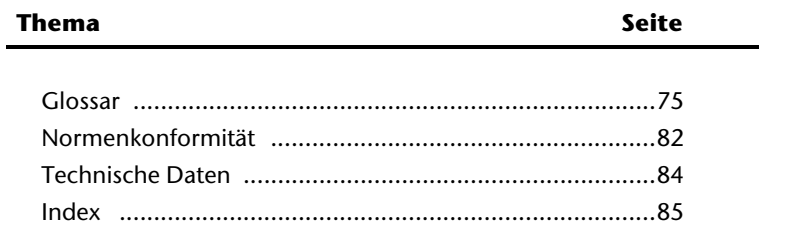

#### **Kundendienst** 73

### **Anhang**

Anschluss

# Anhang

# **Glossar**

#### **a/b-Adapter**

Gerät, das den Anschluss analoger Geräte im ISDN ermöglicht.

#### **Acrobat Reader**

Software von Adobe®, die PDF-Dateien anzeigt.

#### **Active Desktop**

Erweiterung der Windows® Benutzeroberfläche, bei der Internetinhalte dargestellt werden können.

#### **AGP**

Der **A**ccelerated **G**raphics **P**ort ist ein Steckplatz für Grafikkarten. Dabei können Übertragungsraten von bis zu 266 MByte/s, bzw. 533 MByte/s im 2x-Modus erreicht werden.

#### **AT-Befehlssatz**

Kommandosprache zur Ansteuerung von Modems. → Hayes-Befehlssatz

#### **Attachment**

An eine Æ**E-Mail** angehängte Datei, das mitversendet wird. Probleme entstehen, wenn der Æ**Provider** oder Online-Dienst große Æ**E-Mail** ablehnt oder in mehrere kleine Æ**E-Mails** aufteilt.

#### **AVI**

**A**udio **V**ideo **I**nterleaved, ein von Microsoft eingeführter Standard für Audio- und Videodaten. Ein passender  $\rightarrow$ **CODEC** muss installiert sein.

#### **Backup**

Datensicherungsmaßnahme, auf die im Notfall zurückgegriffen werden kann.

#### **Baudrate**

Die Baudrate (Schrittgeschwindigkeit) gibt die Anzahl der Zustände des übertragenen Signals pro Sekunde an.

#### **Benutzerkennung**

Der Name, mit dem der Benutzer sich dem Computersystem gegenüber identifiziert. Der Kennung kann ein Zugangskennwort zugeordnet werden.

#### **Betriebssystem**

Die Betriebssystemsoftware stellt Ihnen eine Benutzeroberfläche zur Verfügung, über die Sie Ihre Anweisungen eingeben können. Sie ist dafür zuständig, dass eine von Ihnen gewählte Funktion so aufbereitet wird, dass der PC diese "versteht" und ausführt.

#### **BIOS**

Im BIOS Setup (Hardware Basis-Konfiguration Ihres Systems) haben Sie vielfältige Einstellungsmöglichkeiten zum Betrieb Ihres Computers. Beispielsweise können Sie die Betriebsweise der Schnittstellen, die Sicherheitsmerkmale oder die Verwaltung der Stromversorgung ändern.

#### **Glossar** 75

#### **Bit**

**B**inary dig**IT**, kleinste Informationseinheit in der Computertechnik. Die Information eines Bits ist 0 oder 1. Alle Daten setzen sich aus Bits zusammen.

#### **Bitmap**

Bezeichnung für eine Rastergrafik. Gängiges Format ist **BMP**.

#### **Blue Screen**

Als Blue Screen wird ein kritischer Programm- oder Systemfehler bezeichnet. Viele Betriebssysteme zeigen solche Fehler ganzseitig auf blauem Hintergrund an.

#### **Bookmark**

Englisch für "Lesezeichen". Durch Drücken der Tastenkombination **STRG+D** merkt sich der **→ Browser** eine Adresse, die unter "Favoriten" abgelegt wird.

#### **Browser**

Englisch für "to browse = grasen, schmökern". Software, zum Abruf von Informationen aus dem Internet.

#### **Byte**

Datenblock aus 8 Æ**Bit**s, der Zahlen von 0 bis 255 darstellen kann. Weitere Abstufungen sind:

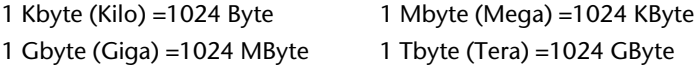

#### **Cache**

Ein schneller Zwischenspeicher in dem häufig benötigte Daten zur Reduzierung der Zugriffszeiten abgelegt werden.

#### **Chat**

Englisch für "plaudern". Online-Unterhaltung per Tastatur im Internet

#### **CD-ROM**

Das **C**ompact **D**isc **R**ead **O**nly **M**emory ist ein optischer Datenspeicher. Durch die allgemein akzeptierte Normung des Aufzeichnungs- und des Dateiformats (ISO-9660) kann eine CD-ROM auf vielen Rechnersystemen genutzt werden.

#### **CODEC**

**Co**der/**Dec**oder, eine Einrichtung zur Wandlung von analogen in digitale Signale und umgekehrt. Neuerdings auch als Compressor/Decompressor interpretiert, z.B. in Zusammenhang mit AVI-, CinePak-, Indeo-Dateien.

#### **Cookie**

Ein **Cookie** ist eine Information, die ein Web-Server auf Ihrem System ablegt. Damit lassen sich Zustände speichern, so dass ein Benutzer bei einem späteren Besuch seine gewohnte Umgebung vorfindet. **Cookies** haben üblicherweise ein "Verfallsdatum", nach denen sie gelöscht werden. Zu Sicherheit werden die Informationen eines **Cookies** nur an den Web-Server zurückgegeben, der den Cookie ursprünglich angelegt hat.

# Sicherheit **Sicherheit**

#### **CPU**

Die CPU (**C**entral **P**rocessor **U**nit), auch Prozessor genannt, übernimmt alle Berechnungen im PC. Es gibt verschiedene Generationen die je nach MHz-Taktrate hauptsächlich für die Leistung des PCs verantwortlich ist.

#### **Datei**

Eine Sammlung von gleichen oder ähnlichen Informationen, die bei der Speicherung auf einem Datenträger als Einheit betrachtet wird. Eine Datei hat immer einen Namen, unter der sie angesprochen werden kann, sowie eine Typzuordnung. Siehe auch: Æ**Extension** 

#### **DFÜ**

Datenfernübertragung zwischen zwei Datenverarbeitungssystemen, die geographisch voneinander getrennt sind. Eine Datenverarbeitungsanlage sendet ihre Daten über eine Schnittstelle (Interface) zu einem DFÜ-Gerät (→**Modem**), wo die Daten aufbereitet und über eine Datenleitung dem DFÜ-Gerät des empfangenden Datenverarbeitungssystems übermittelt werden.

#### **DirectX**

Windows® -Programmierschnittstelle zur schnellen Ansteuerung von Grafikkarten für Spiele oder Multimedia-Anwendungen.

#### **Download**

Das "Herunterladen" einer Datei von fernen Rechnern auf den eigenen mit Hilfe eines Übertragungsprotokolls. Der umgekehrte Vorgang heißt  $\rightarrow$ Upload.

#### **DVB-C**

**D**igital **V**ideo **B**roadcasting – **C**able, über Kabel ausgestrahltes digitales Fernsehen

#### **DVB-S**

**D**igital **V**ideo **B**roadcasting – **S**atellite, über Satellit ausgestrahltes digitales Fernsehen

#### **DVB-T**

**D**igital **V**ideo **B**roadcasting – **T**errestrial, über Antenne ausgestrahltes digitales Fernsehen

#### **DVD**

**D**igital **V**ersatile **D**isc, designierter Nachfolger der CD-ROM. Wird derzeit in erster Linie für Videodaten eingesetzt.

#### **ECC**

Mit einem zusätzlich zu den Originalinformationen gespeicherten **E**rror **C**orrection **C**ode können im Fehlerfall Daten restauriert werden.

#### **E-Mail**

Eine persönliche, elektronische Nachricht an einen anderen Benutzer die über das Internet verschickt wurde.

#### **e-SATA**

Steht für **e**xternal **S**erial **ATA**, also einem Anschluss für externe Geräte. e-SATA ist schneller als andere Anschlusstypen und benötigt weniger Elektrik.

#### **Explorer**

Der Internet-Explorer (kurz IE oder MSIE) ist ein → **Browser**, der Windows-Explorer hingegen ist ein moderner, funktioneller Dateimanager.

#### **Extension**

Endung eines Dateinamens, z.B. DATEI.DOC. Diese Endung wird in Dateisystemen, die keine Typinformationen für Dateien speichern können, für die Zuordnung von Dateien und Programmen verwendet.

#### **FAQ**

**F**requently **A**sked **Q**uestion, englisch für "Häufig gestellte Frage". Bezeichnet eine Sammlung von Antworten zu typischen Fragen.

#### **FAT**

**F**ile **A**llocation **T**able, das System mit dem bei DOS- bzw. Windows-PCs Daten auf einer Festplatte gespeichert werden. FAT16 bietet hohe Kompatibilität. Eine Erweiterung stellt FAT32 und NTFS dar.

#### **File**

Englisch für "→**Datei**".

#### **Freeware**

Software, die nichts kostet. Aus diesem Grunde übernehmen die Autoren oft weder Funktionsgarantie noch Haftung für durch die Nutzung der Software entstehende Schäden.

#### **Hardware**

Englisch für "Werkzeuge, Eisenwaren", Bezeichnung für alles Dingliche an einem Computersystem. Siehe auch: → Software.

#### **Homepage**

Englisch für "Heimatseite". Homepages von Firmen sind im Internet oft unter einer eigenen Adresse erreichbar. Beispiel: http://www.medion.de

#### **Hot Spot**

Wireless Lan Access Point zur Verbindungsaufnahme von Computern mit drahtlosen Netzwerkfunktionalität.

#### **Internet**

Weltweites Datennetz. Siehe auch **→ WWW**.

#### **Intranet**

Firmeneigenes Datennetz, welches in sich isoliert ist.

#### **LAN**

**L**ocal **A**rea **N**etwork**.** Bezeichnung für ein lokales Netzwerk.

#### **Link**

Verbindung, bzw. Weiterleitung zwischen Webseiten. Manchmal wird mit Link auch die Webseite des Links (das "Sprungziel") bezeichnet.

#### **Mail**

Siehe Æ**E-Mail**.

#### 78 **Anhang**

# Anschluss

Anhang

#### **Newsgroup**

Themenbezogene Diskussionsforen im →**Internet.** 

#### **OLE**

**O**bject **L**inking and **E**mbedding, ein Standard der Firma Microsoft® zum Erstellen von Verbunddokumenten, mit denen Daten anderer Programme in ein Dokument integriert werden können.

#### **Patch**

Englisch für "Flicken", eine kleine Änderung an einer Software zur Behebung eines Fehlers.

#### **Path**

Englisch für "Pfad". In Dateinamen der durch besondere Zeichen geklammerte Teil, der den Speicherort angibt.

#### **PC**

Abkürzung für Personal Computer

#### **PDA**

Ein **P**ersonal **D**igital **A**ssistant ist ein Kleinstcomputer ("Handheld"), auf dem üblicherweise ein PIM (Personal Information Manager) implementiert ist.

#### **PDF**

Das **P**ortable **D**ocument **F**ormat ist ein Dateiformat zum Austausch von fertig formatierten Dokumenten. PDF wurde von Adobe® aus der PostScript-Sprache entwickelt und um Hyperlinks, Datenkompression und Verschlüsselung erweitert. PDF-Dateien können aus vielen Programmen heraus über die Druckfunktion erzeugt werden, ein Import oder eine Weiterverarbeitung ist aber nur mit speziellen Werkzeugen möglich (und oft auch nicht erwünscht). PDF eignet sich insbesondere für die elektronische Publikation und Verteilung bereits vorhandener Papierdokumentation.

#### **Pfad**

 $\rightarrow$ Path

#### **Plug-in**

Englisch für "to plug = einstecken, stöpseln". Plug-ins sind Programme oder Programmteile, welche die Funktionalität eines anderen Programms erweitern. So gibt es zahlreiche  $\rightarrow$ **Browser**-Plug-ins für Browser, mit denen man dann neue Dateiformate anzeigen kann. Plug-ins sind i.d.R. plattformabhängig und oft auch programmspezifisch.

#### **Port**

Eine Schnittstelle, eine Anschlussmöglichkeit wie etwa die serielle oder die parallele Druckerschnittstelle.

#### **POST**

Der Einschaltselbsttest (POST = power on self test) wird bei jedem Systemstart ausgeführt, um Speicher, Hauptplatine, Anzeige, Tastatur und andere Komponenten zu überprüfen. Ein erfolgreicher Test wird immer mit einem kurzen Signalton quittiert.

#### **Provider**

Unternehmen, das gegen Gebühr den Zugang zum Internet ermöglicht.

#### **Prozessor**

#### Siehe →**CPU**

#### **RAM**

Das **R**andom **A**ccess **M**emory ist ein relativ preiswerter Baustein, mit dem u.a. der Hauptspeicher eines Computers realisiert wird.

#### **RJ11**

Westernstecker, Anschlusssteckernorm für analoge Modems und Telekommunikationsgeräte.

#### **RJ45**

Westernstecker, Anschlusssteckernorm für ISDN oder Netzwerkgeräte.

#### **ROM**

Ein **R**ead **O**nly **M**emory ist ein Baustein, auf dem Informationen dauerhaft gespeichert sind. In solchen Bausteinen ist z.B. das BIOS eines Rechners gespeichert.

#### **RS-232**

Amerikanische EIA-Norm für serielle → Schnittstellen. Die internationale Norm V.24 legt die entsprechenden funktionalen Eigenschaften und V.28 die entsprechenden elektrischen Eigenschaften fest. Siehe → Port.

#### **RTF**

Das **R**ich **T**ext **F**ormat ist ein ASCII-Format für Textdokumente mit Layout-Formatierung.

#### **S-ATA**

Steht für **S**erial **A**dvanced **T**echnology **A**ttachment und ist hauptsächlich ein für den Datenaustausch zwischen Prozessor und Festplatte entwickelter Datenbus.

#### **Schnittstellen**

Ein Gerät, Anschluss oder Programm, das zwischen verschiedenen Funktionsgruppen vermittelt oder verbindet.

#### **Script**

Eine Textdatei, in der für einen Interpreter lesbare Befehle stehen. Ein solcher Interpreter kann ein Betriebssystem sein, es gibt aber auch spezielle Programme, die ihre eigene Script-Sprache haben.

#### **Serielle Datenübertragung**

Bei der Datenübertragung steht üblicherweise nur eine Datenleitung bereit. Der Datenverkehr verläuft seriell, das heißt, es wird Bit für Bit übertragen.

#### **Shareware**

Die Verteilung von Probeversionen oder Ansichtsexemplaren einer Software. Nach einer Probezeit sollte die oft geringe Shareware-Gebühr (freiwillig) an den Autor oder den Hersteller gezahlt werden. → **Freeware** 

#### **Software**

Die Informationen und Programme, die von der Hardware bearbeitet oder ausgeführt werden können.

# Sicherheit **Sicherheit**

# Anhang

#### **Treiber**

 $\rightarrow$  Software, die benötigt wird um eine  $\rightarrow$  Hardware anzusprechen und in Betrieb zu versetzen.

#### **Upload**

Das "Hinaufladen" einer Datei vom eigenen Rechner auf den fernen Rechner. Die Umkehrung dieses Vorganges heißt → **Download**.

#### **URL**

**U**niform **R**esource **L**ocator, beispielsweise http://www.medion.de/ - die eindeutige Adresse eines Internet-Rechners, bzw. einer bestimmten Information darauf. Der Inhalt und das Übertragungsprotokoll der URL werden durch den Teil vor dem Doppelpunkt bestimmt.

#### **USB**

Der **U**niversal **S**erial **B**us ist ein Standard der Firma Intel, mit dem über preiswerte serielle Leitungen Zusatzgeräte am PC angeschlossen werden können. Der USB steuert bis zu 127 Geräte an.

#### **V-Normen**

Normen des CCITT in der Datenübertragung. Beispiel: V42bis

#### **Video-RAM**

Speicher auf Grafikkarten, der die am Bildschirm dargestellten Daten enthält. Von der Menge des installierten Video-RAMs hängt die Auflösung und die Anzahl der darstellbaren Farben ab.

#### **Virus**

Viren sind kleine Programme, die andere (meist größere Programme) infizieren, indem sie sich in die ausführbare Datei einhängen. Ein Virus wird dann mit dem Wirtsprogramm verteilt und kann großen Schaden anrichten.

#### **WAN**

**W**ide **A**rea **N**etwork**.** Bezeichnung für ein standortübergreifendes Netzwerk.

#### **WWW**

Im World Wide Web sind HTML-Dokumente durch → URLs miteinander verknüpft. Das WWW bietet Text, Bild-, Ton- und andere Informationen. Das WWW ist mit Abstand der beliebteste Service im Internet geworden. Viele Leute setzen daher das Web mit dem Internet gleich.

# **Normenkonformität**

Ihr PC erfüllt die nachfolgenden Normen bzw. Richtlinien:

# **Elektromagnetische Verträglichkeit**

Anforderungen der elektromagnetischen Kompatibilität gemäß den folgenden Normen:

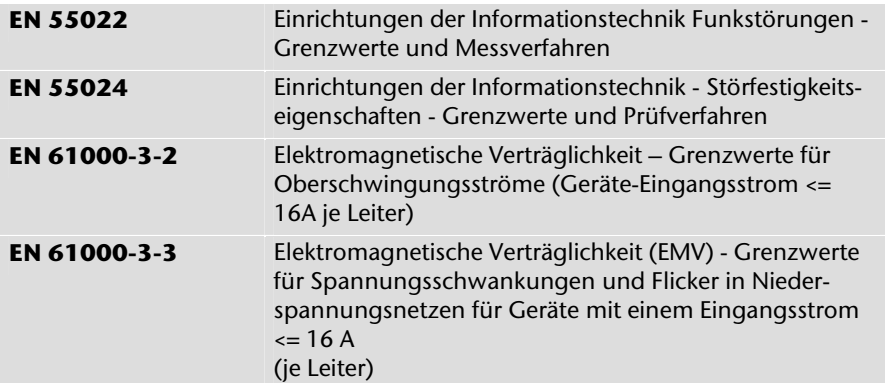

# **Elektrische Sicherheit**

Anforderungen der elektrischen Sicherheit gemäß der folgenden Norm:

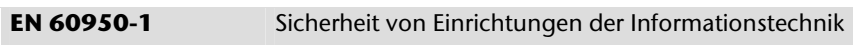

# **Ergonomie**

Anforderungen der Ergonomie gemäß den folgenden Normen:

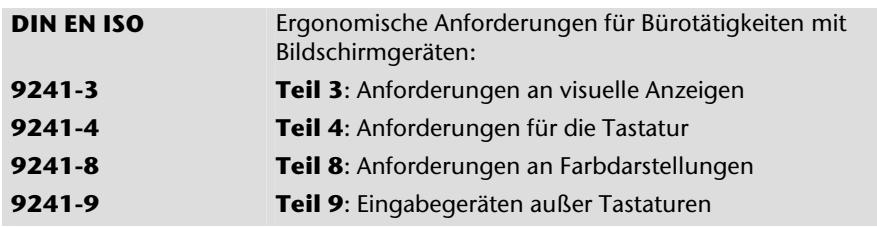

# Sicherheit **Sicherheit**

# **Geräuschentwicklung**

Die Geräuschemission wurde nach ISO7779 mit folgendem Ergebnis geprüft:

**ISO 7779 (ISO 9296)**  Akustik - Geräuschemissionsmessung an Geräten der Informations- und Telekommunikationstechnik

Der PC erfüllt die Anforderungen der Geräuschemission, entsprechend ISO 7779, mit folgenden Werten:

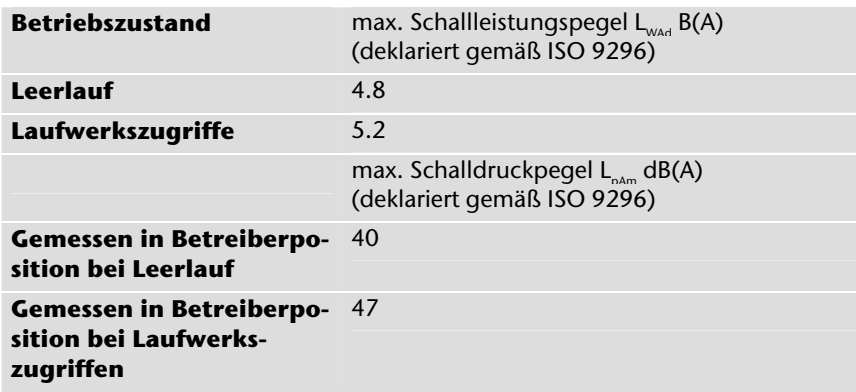

 $C \in$ 

# **Technische Daten**

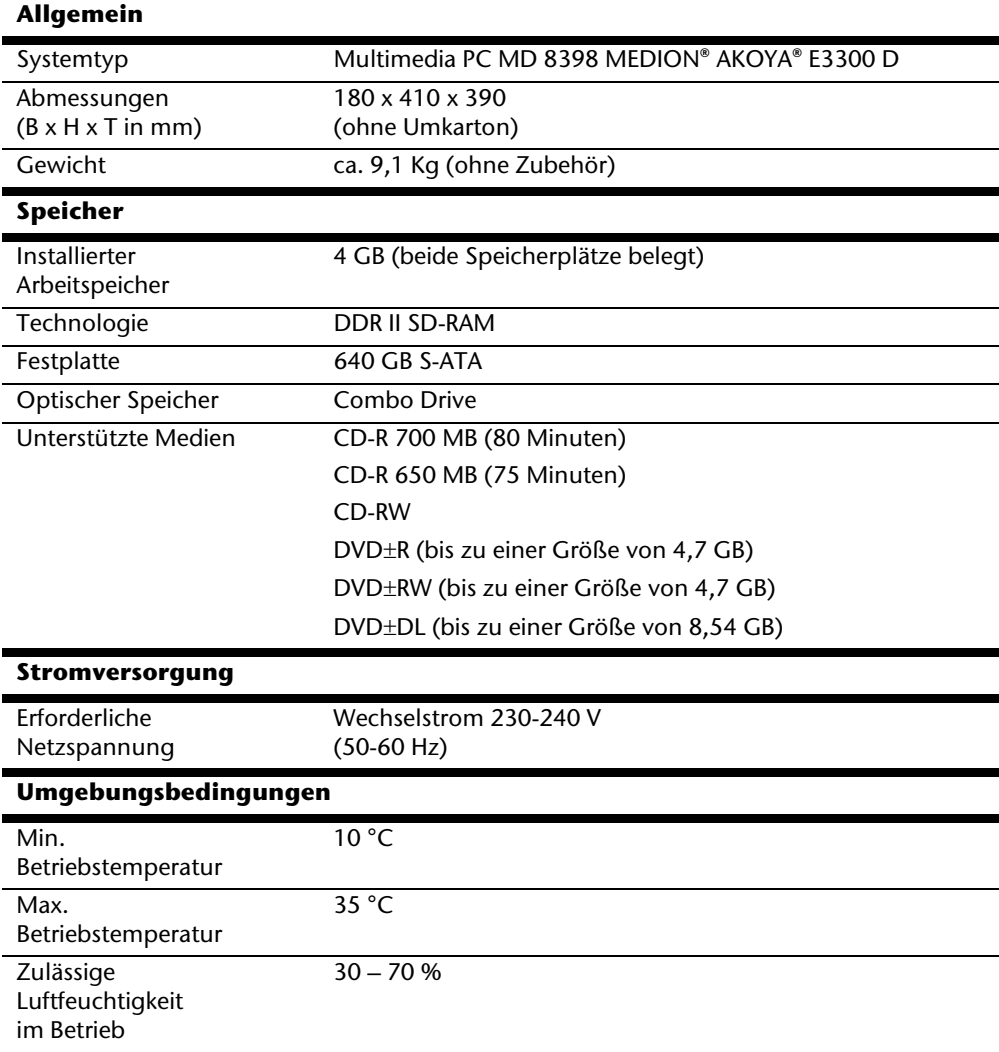

# **Index**

# $\overline{A}$

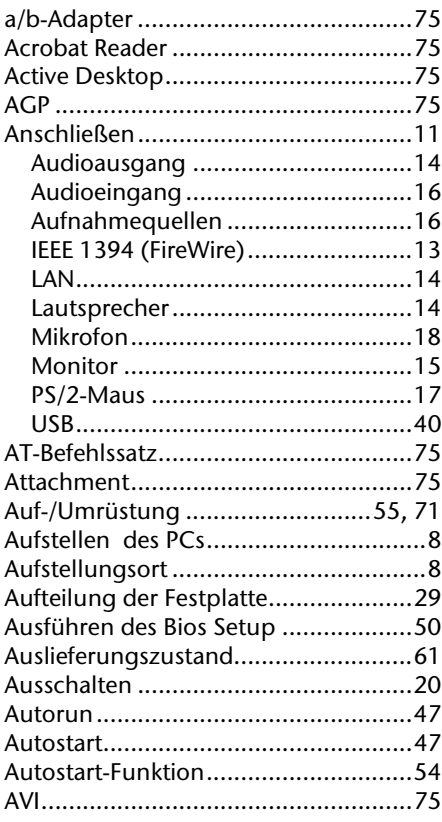

## $\overline{B}$

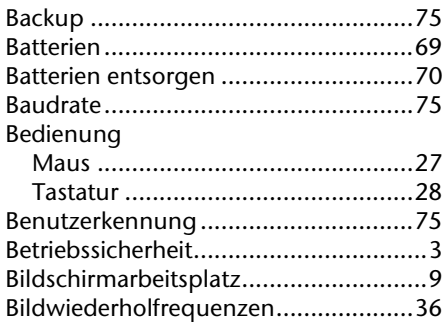

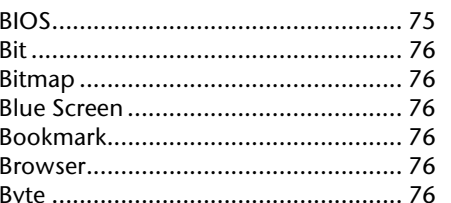

# $\overline{c}$

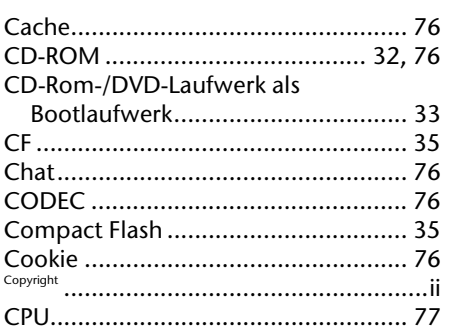

## $\overline{D}$

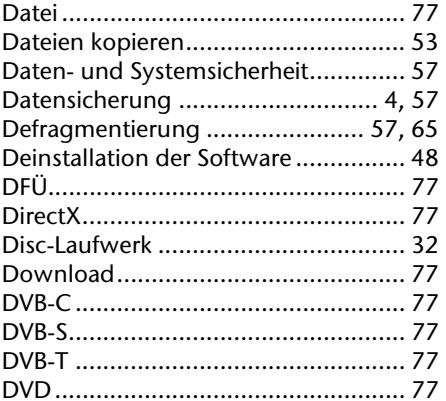

# $\overline{E}$

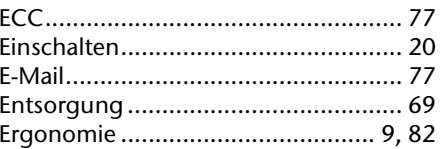

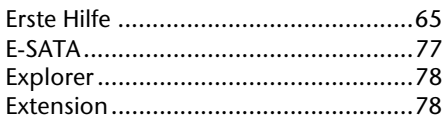

# $\overline{r}$

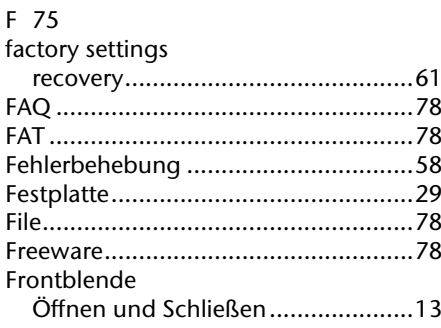

## $\overline{G}$

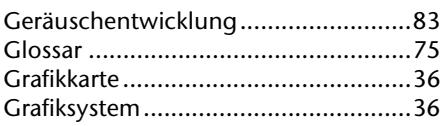

# $\overline{H}$

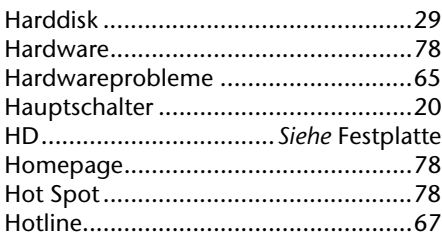

## $\overline{I}$

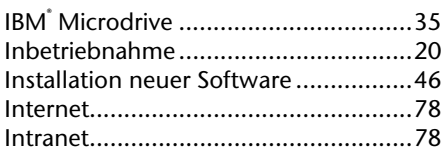

# $\overline{\boldsymbol{\kappa}}$

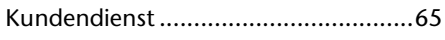

# $\overline{L}$

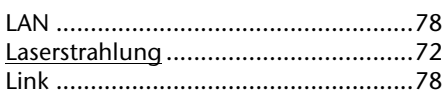

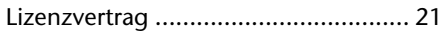

## $\overline{M}$

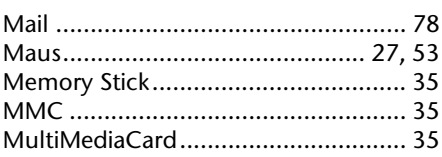

## $\overline{N}$

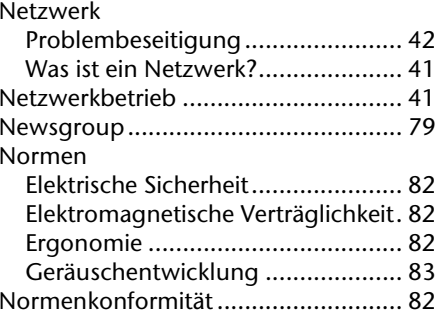

## $\overline{\circ}$

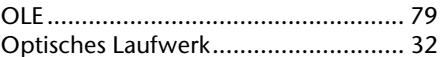

#### $\overline{P}$

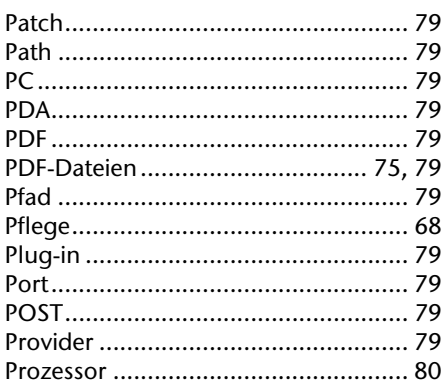

# $\overline{\mathbf{Q}}$

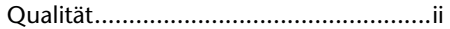

# $\overline{R}$

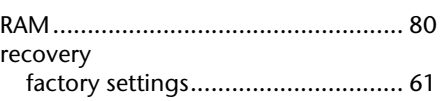

## Anhang

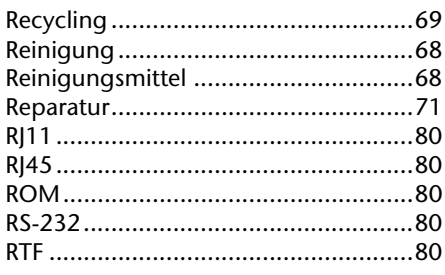

#### $\overline{s}$

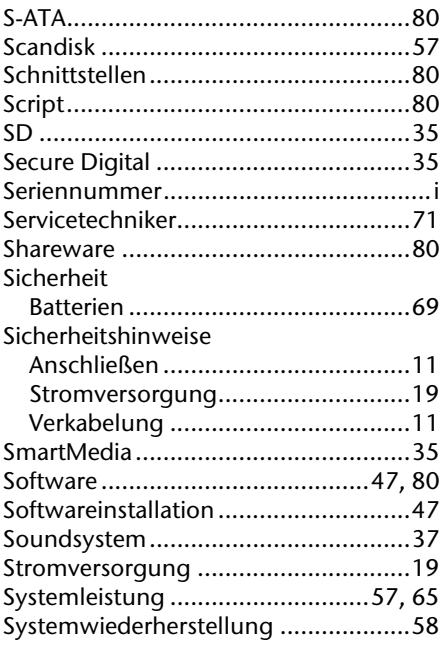

#### $\overline{r}$

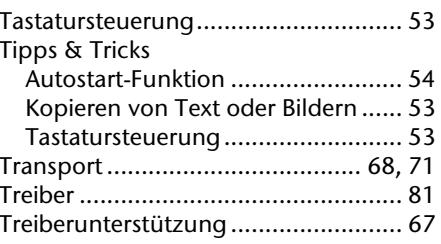

## $\overline{v}$

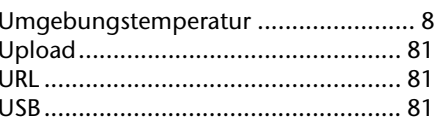

#### $\overline{\mathbf{v}}$

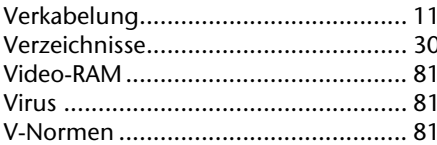

#### $\overline{w}$

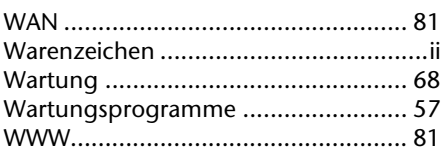

# $\overline{z}$ <br> $\overline{z}$ i

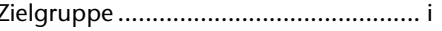

Sicherheit

Anschluss

### **Anhang**